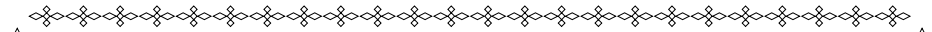

#### デジタルカメラ 保証書 藤込修理

保証期間内に取扱説明書、本体ラベル等の注意書きにしたがって正常な使用状態で使用していて故障 した場合には、本書記載内容にもとづきお買い上げの販売店が無料修理いたします。

お買い上げの日から下記の期間内に故障した場合は、商品と本書をお持ちいただき、お買い上げの 販売店に修理をご依頼ください。

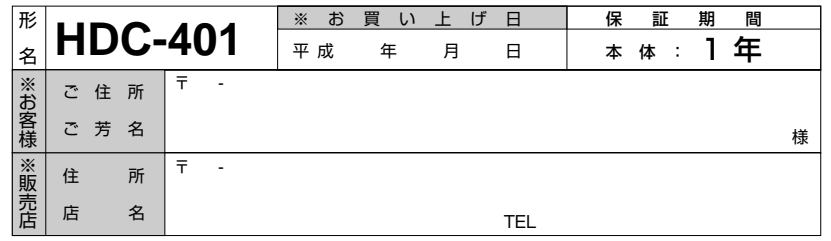

※印欄に記入のない場合は無効となりますから必ずご確認ください。

- 1. 保証期間内でも次のような場合には有料修理となります。
- (イ)使用上の誤り、または改造や不当な修理による故障または損傷。
- (ロ)お買い上げ後の落下、引っ越し、輸送等による故障または損傷。
- (ハ)火災、地震、水害、落雷、その他の天災地変、公害や異常電圧による故障または損傷。
- (ニ)車輛、船舶に搭載して使用された場合に生じた故障または損傷。
- (ホ)業務用に使用されて生じた故障または損傷。
- (ヘ)本書のご提示がない場合。
- (ト)本書にお買い上げ年月日、お客様名、販売店名の記入のない場合あるいは字句を書き換えられた場合。
- 2. この商品について出張修理をご希望の場合には、出張に要する実費を申し受けます。
- 3. ご転居の場合は事前にお買い上げの販売店にご相談ください。
- 4. 贈答品等で本書に記入してあるお買い上げの販売店に修理をご依頼になれない場合には別紙のご相談窓口 一覧表をご覧のうえ、お近くの窓口にご相談ください。
- 5. 本書は再発行いたしませんので紛失しないよう大切に保管してください。
- 6. 本書は日本国内においてのみ有効です。Effective only in Japan.�
- この保証書は本書に明示した期間、条件のもとにおいて無料修理をお約束するものです。したがってこの保証 書によって、お客様の法律上の権利を制限するものではありませんので、保証期間経過後の修理等について� ご不明の場合は、お買い上げの販売店または別紙のご相談窓口一覧表の窓口にお問い合わせください。
- 保証期間経過後の修理によって使用できる製品は、お客様のご要望により有料修理させていただきます。
- このデジタルカメラの補修用性能部品の最低保有期間は製造打切り後3年です。
- 補修用性能部品とはその製品の機能を維持するために必要な部品です。

#### 株式会社 日立リビングサプライ

〒162-0814 東京都新宿区新小川町6-29(アクロポリス東京) TEL. 03(3260)9611 � FAX.03(3260)9739 �

Hitachi Living Systemsは日立リビングサプライの英文社名です。

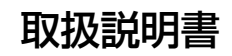

## HITACHI Inspire the Next

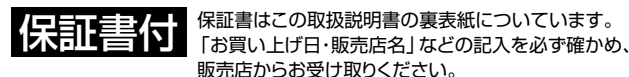

**デジタルカメラ** 

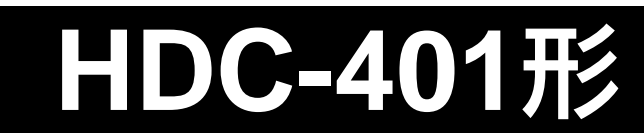

このたびは、デジタルカメラ「HDC-401」をお求めいただき、まことにありがとうございました。 ご使用になる前に、必ずこの「取扱説明書」をよくお読みいただき、正しくご使用ください。

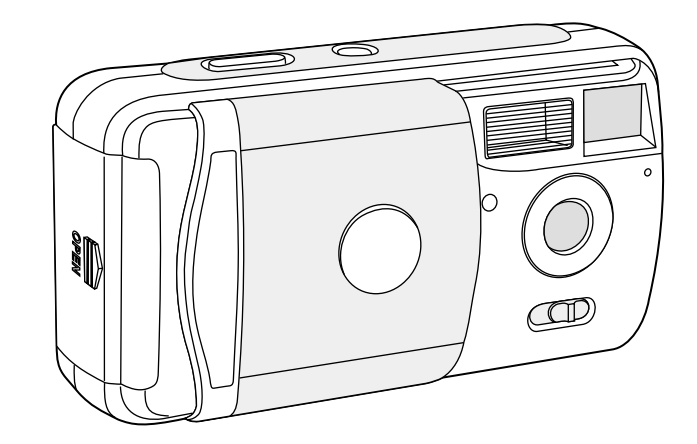

**クイックスタートガイド� 「とにかく使ってみる」�P99**

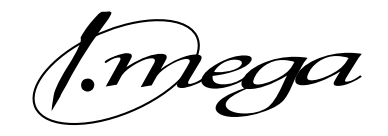

## 国波

## はじめに

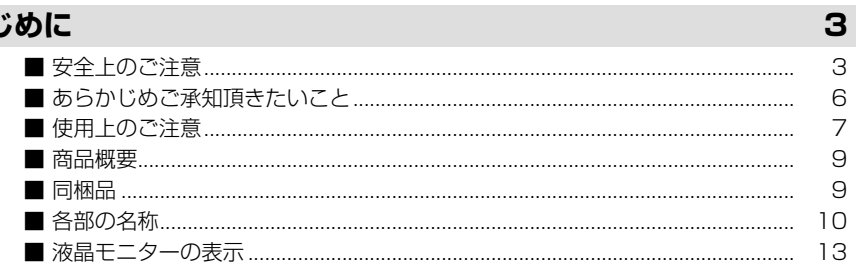

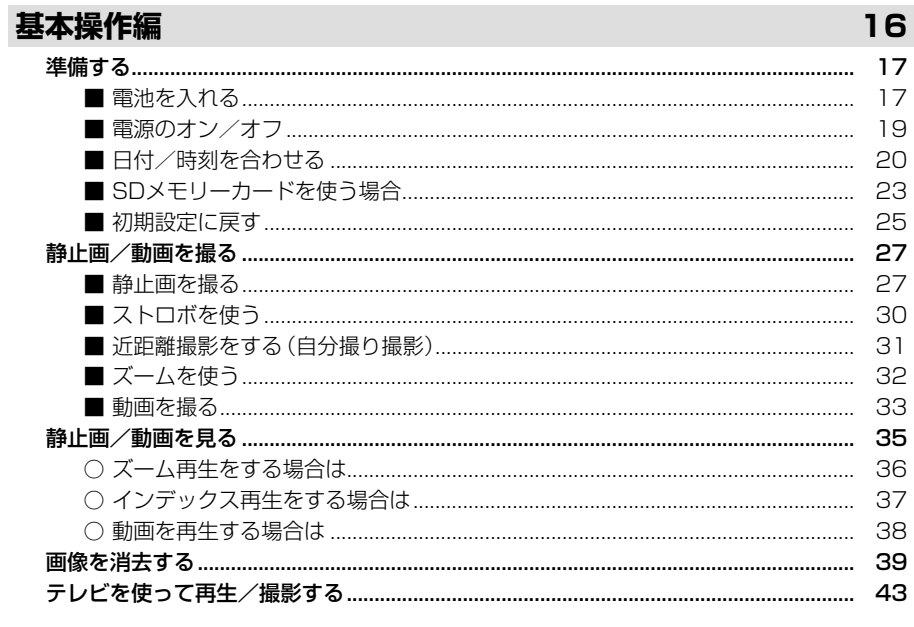

#### 応用操作編

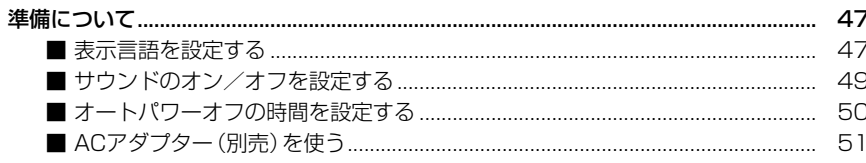

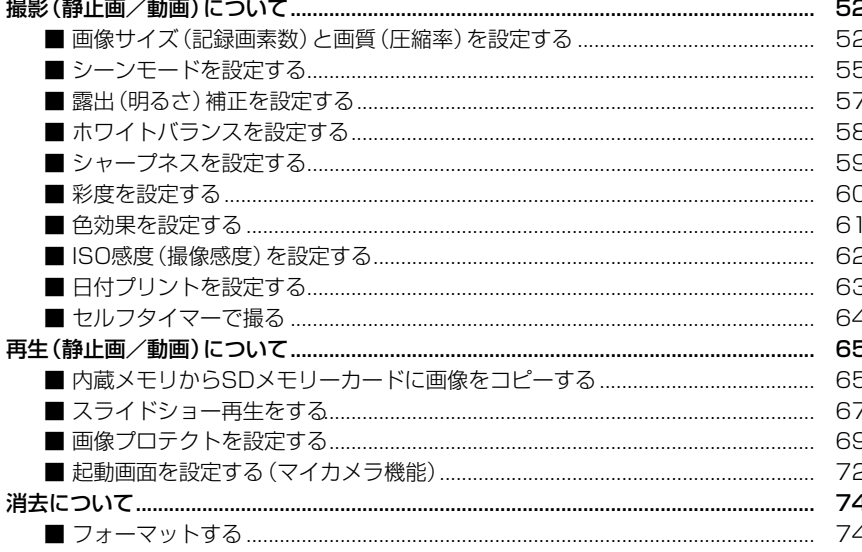

#### パソコン接続編

16

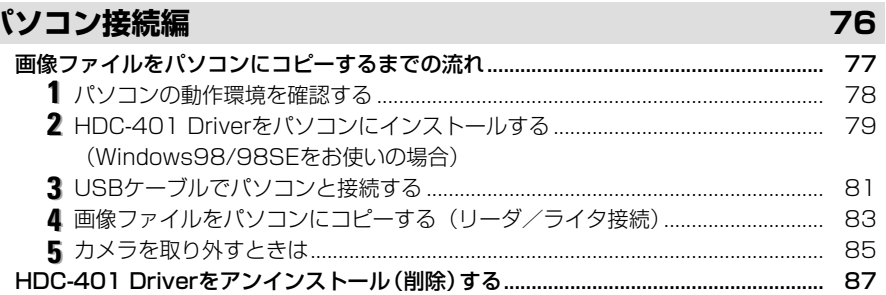

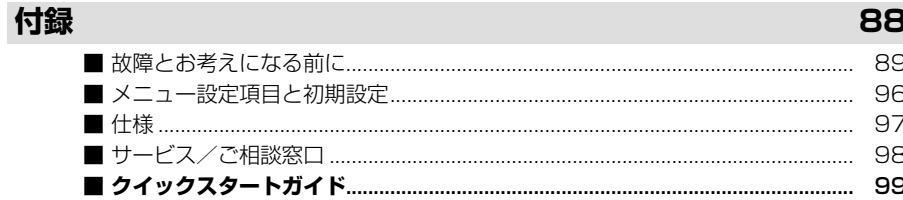

## はじめに�

## ■ 安全上のご注意

#### 絵表示について�

この取扱説明書の表示では、製品を正しくお使いいただき、あなたや他の人への危害 や財産への損害を未然に防止するために、いろいろ絵表示しています。その表示と意味 は次のようになっています。

内容をよく理解してから本文をお読みください。

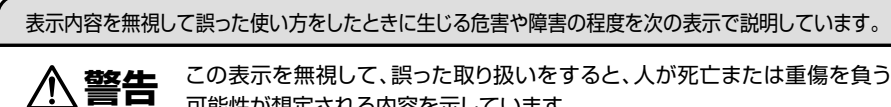

可能性が想定される内容を示しています。

**注意�** この表示を無視して、誤った取り扱いをすると、人が障害を負う可能性が想 定される内容および物的損害のみの発生が想定される内容を示しています。

お守りいただく内容の種類を次の絵表示で説明しています。

このような絵表示は、してはいけない「禁止」内容です。

このような絵表示は、必ず実行していただく「強制」内容です。

#### 安全にご利用いただくために、下記の注意事項を必ずお守りください。

**警 告�**

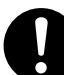

異常が起きたら、電池を外す。

煙が出ている、異臭がするなど異常状態のまま使用すると、火災・感電の原因になります。 ●お買上げ店にご相談ください。

#### 移動しながらの撮影は絶対にしない。

歩行中や自動車などの乗り物を運転しながらの使用はしないでください。 転倒、交通事故などの原因になります。

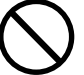

#### 不安定な場所に置かない。

バランスがくずれて倒れたり落下したりして、けがの原因になります。

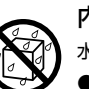

内部に水や異物を落とさない。 水・異物が内部に入ったら電池を外す。そのまま使用すると、ショートして火災・感電の原因になります。 ●お買上げ店にご相談ください。

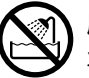

風呂、シャワー室では使用しない。 火災・感電の原因になります。

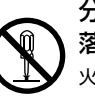

分解や改造は絶対にしない(ケースは絶対に開けない)。 落としたり、ケースが破損したときは使用しない。 火災・感電の原因になります。 ●お買上げ店にご相談ください。

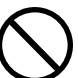

本機や電池を火の中に投げ入れない。 破裂による火災やけがの原因になります。

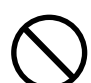

種類の違う電池や新しい電池と古い電池を混ぜて使用しない。 または指定外の電池を使用しない。 電池の破裂・液漏れにより、火災やけがの原因になります。

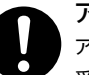

アルカリ電池に注意する。

アルカリ電池のアルカリ液が目や皮膚に付着したときは、すぐに多量の水で洗い流し、医師の治療を 受けてください。失明やけがの原因になります。

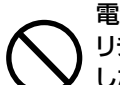

電池を分解、加工、加熱しない。電池を落としたり、衝撃を加えない。 リチウム電池やアルカリ電池は充電しない。電池を金属製品と一緒に保管 しない。

電池の破裂・液漏れにより、火災・けがの原因になります。

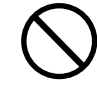

指定外の方法で電池を使用しない。 電池は極性(⊕⊝)表示どおりに入れてください。

#### **注 意�**

コネクタ部には、指定以外のものを接続しない。 火災・感電の原因になります。

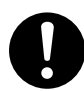

大切な画像は、パソコンに取り込み保管する。 電池の消耗や故障・修理などにより、撮影した画像が消えることがあります。

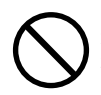

飛行機の中など使用が制限または禁止されている場所では、使用しない。 事故の原因になることがあります。

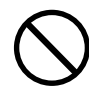

油煙、湯気、湿気、ほこりなどが多い場所に置かない。 火災・感電の原因になることがあります。

異常な高温になる場所に置かない。 暖房器具の近く、ホットカーペットの上、窓を閉めきった自動車の中や、直接日光に当たる場所に

置かないでください。火災の原因になることがあります。

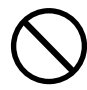

#### 本機の上にものを置かない。

バランスがくずれて倒れたり、落下したりして、けがの原因になることがあります。

**■ あらかじめご承知頂きたいこと**

#### **免責事項**

● 本書の内容については、将来予告なしに変更することがあります。

●本書の一部または全部を無断で複写することは禁止されています。

● 万一、本機または付属のソフトウェア使用により生じた損害、逸失利益または第三者 からのいかなる請求についても、当社では一切その責任を負えませんので、あらかじめ ご了承下さい。

● 故障、修理、その他の理由に起因するメモリ内容の消去による、損害及び逸失利益等 につきまして、当社では一切その責任を負えませんので、あらかじめご了承下さい。

## **著作権について**

あなたがカメラで撮影したものは、個人として楽しむほかは、著作権上、権利者に無断で 使用できません。なお、実演や興行、展示物などの中には、個人として楽しむなどの目的 であっても、撮影を制限している場合がありますのでご注意ください。

#### **商標について**

- MicrosoftおよびWindowsは、米国Microsoft Corporationの米国およびその他の国に おける登録商標または商標です。
- SDロゴは登録商標です。
- その他記載された社名および商品名は、各社の商標または登録商標です。なお、 本文中には™、®マークは明記しておりません。

#### **■ 使用上のご注意**

#### **使用環境について**

使用できる温度の範囲は、0℃~40℃(結露しないこと)です。

急激に温度差の大きい場所へ移動すると、本製品の内部や外部に水滴が付く(結露)ことが あります。結露は故障や正常な撮影ができなくなる原因となりますので、ご注意ください。

#### **ためし撮り**

必ず事前にためし撮りをし、画像が正常に記録されていることを確認してください。 本パッケージに同梱の単3形アルカリ乾電池2本は、最初に基本操作をご確認頂くために 同梱しているものです。実際に撮影される場合は、市販の単3形アルカリ乾電池もしくは 単3形ニッケル水素電池をご使用ください。

また、単3形マンガン乾電池は使用できません。

#### **データエラーについて**

- 本機は精密な電子部品で構成されており、以下のお取り扱いをすると内部のデータが破損 する恐れがありますので、操作にはご注意ください。
	- 通信中にUSBケーブルをはずした。
	- ●記録、USB接続中に電池、ACアダプター(別売)をはずした。
	- ●記録中にACアダプター (別売)を接続もしくははずした。
	- 消耗した電池を使用し続けた。
	- 電源オンの状態で、メモリーカードを出し入れした。
	- その他の異常動作
- 万一の誤消去や破損に備え、大切なデータは別のメディア (MOディスク、ハード) ディスク、CD-Rなど)へ、バックアップとしてコピーされることをおすすめします。

#### **液晶モニターについて**

- 液晶モニターは、夜間や暗めの室内撮影時などにおいて、センサーから十分な明るさが 確保されない場合は、見えにくくなる場合がありますが、故障ではありません。その場合 は、なるべく明るい場所へ移動して撮影してください。
- 液晶モニターを強く押さないでください。液晶モニターにムラが出たり、液晶パネルの 故障の原因になります。
- 液晶モニターは太陽や強い光が当たると、表示が黒くなることがありますが、故障では ありません。
- 液晶モニターは非常に精密度の高い技術で作られていますが、黒い点が現われたり、白や 赤、青、緑の点が消えないことがあります。これは故障ではありません。これらの点は 記録されませんので安心してお使いください。
- 使用中に液晶モニターのまわりが熱くなる場合がありますが、故障ではありません。

#### **SDメモリーカードについて**

- 本機はSDメモリーカード(別売)を使用できます (32/64/128/256/512MB対応)。 (株)アイ・オー・データ機器、(株)ハギワラシスコムのSDメモリーカードを推奨します。 ご使用の場合は、SDメモリーカードに付属の取扱説明書をよくお読みください。
- ●静電気、電気的ノイズ等により、記録したデータが消滅または破損することがありますので、 大切なデータは別のメディア(MOディスク、ハードディスク、CD-Rなど)へ、バック アップとしてコピーされることをおすすめします。
- メモリーカードの接触面 (コンタクトエリア) にゴミや異物を付着させないでください。 汚れは乾いた柔らかい布などで、軽く拭いてください。

#### **メンテナンスについて**

- レンズ面がゴミなどで汚れていると、カメラの性能が十分に発揮できません。レンズ面の 汚れは、ブロアーでゴミやホコリを吹きとってから、乾いた柔らかい布で軽く拭いてくだ さい。
- シンナーやベンジンなどで拭かないでください。本体の塗装がはげたり、変質する 原因になります。

#### **■ 商品概要**

本製品は、400万画素CCDイメージセンサーを搭載による高画質はもちろん、コンパクトサイズ を実現し、いつでもどこにでも持ち歩けるデジタルカメラです。主な特長は以下の通りです。

#### **主な特長**

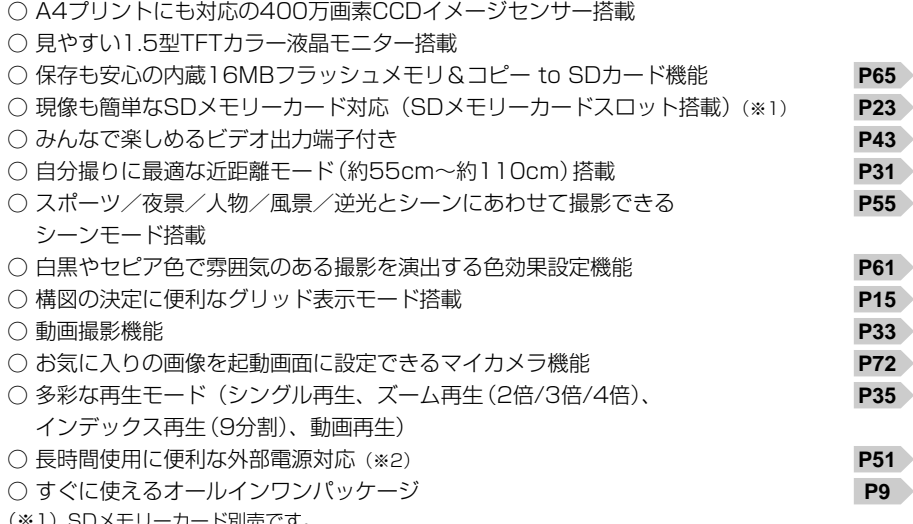

(※1)SDメモリーカード別売です。 (※2)ACアダプターは別売です。

#### ■ 同梱品

以下の通りカメラ本体及び付属品が同梱されていることを確認してください。

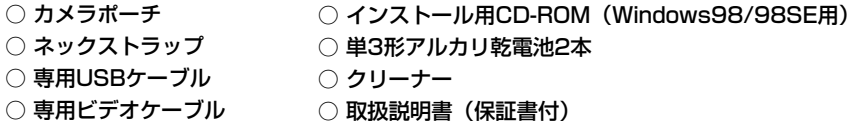

**P P SDメモリーカードを使う場合 ACアダプターを使う場合** SDメモリーカード、ACアダプターは別売です。

以降、この取扱説明書では、専用USBケーブル、専用ビデオケーブルをUSBケーブル、ビデオ ケーブルと表記します。

#### ■ 各部の名称

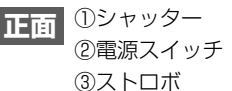

## **正面** ④ファインダー ①シャッター ⑤レンズ

⑥撮影距離切替スイッチ

⑦セルフタイマーランプ(レッド) ⑧レンズカバー ⑨電池/SDメモリーカードカバー

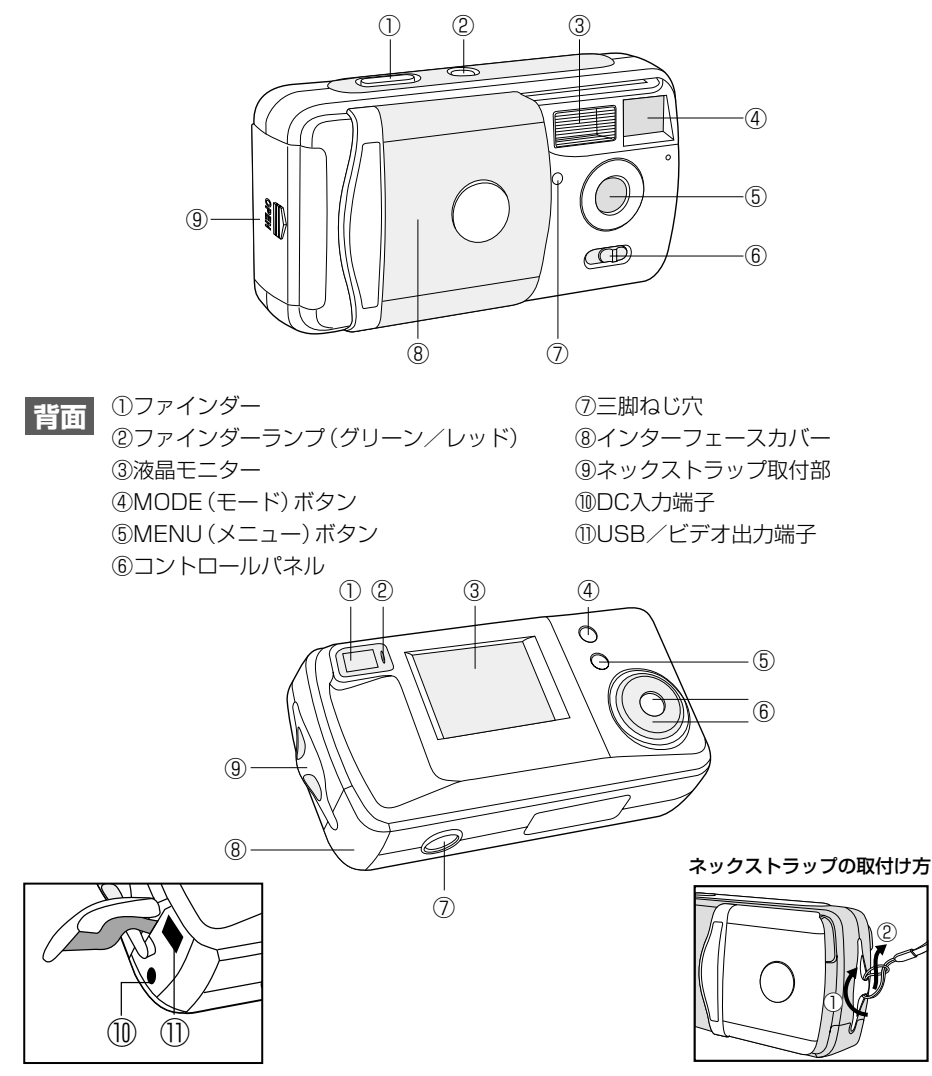

#### **MODE(モード)ボタン**

カメラの動作するモードを切り替えます。

〈静止画撮影モード〉 くちょう しょうしょう しょうしょう くうしょく くりのあい くりのあい

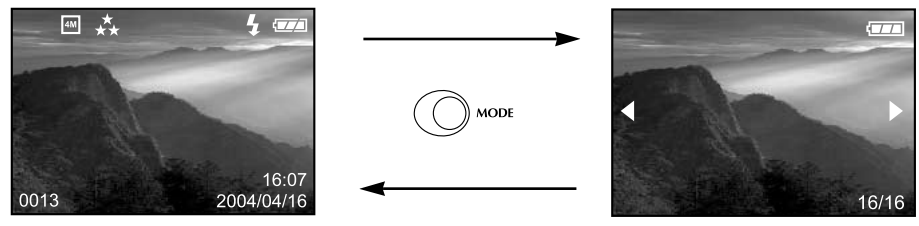

動画撮影を行う場合は、撮影メニューから操作します。 **P**

#### **MENU(メニュー)ボタン**

各モード時に各メニュー(設定可能な項目)を表示させます。 各メニュー表示時にMENU(メニュー)ボタンを押すと、メニュー表示を終了します。

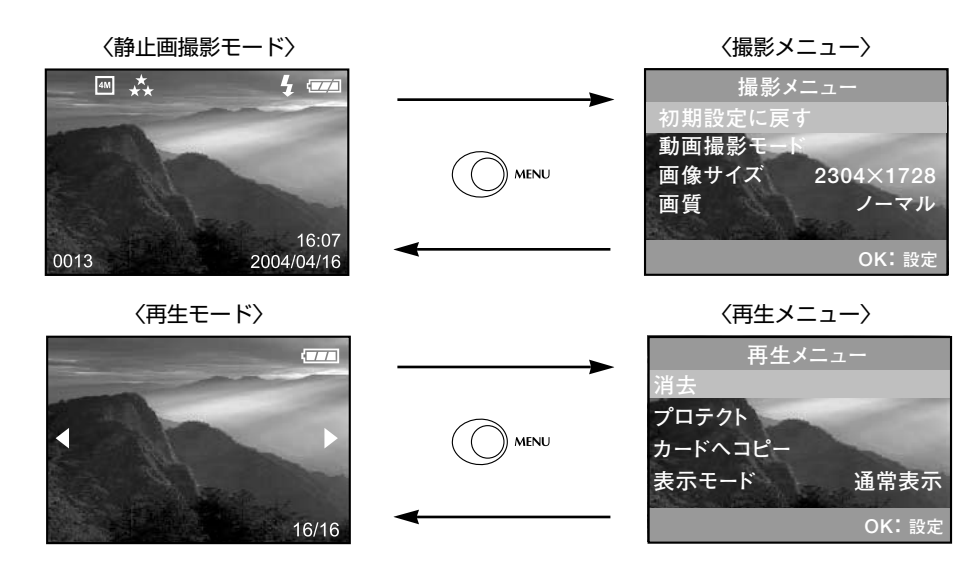

#### **コントロールパネル**

コントロールパネルの各ボタンには複数の役割があります。以下の内容をしっかりと確認して 操作してください。

【▲】【▼】【◀】 【▶】 の表示は、カメラ本体(コントロールパネル部)にはありませんのでご注 意ください。

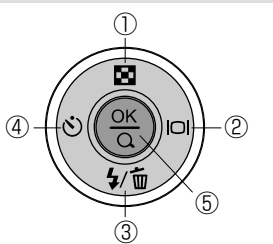

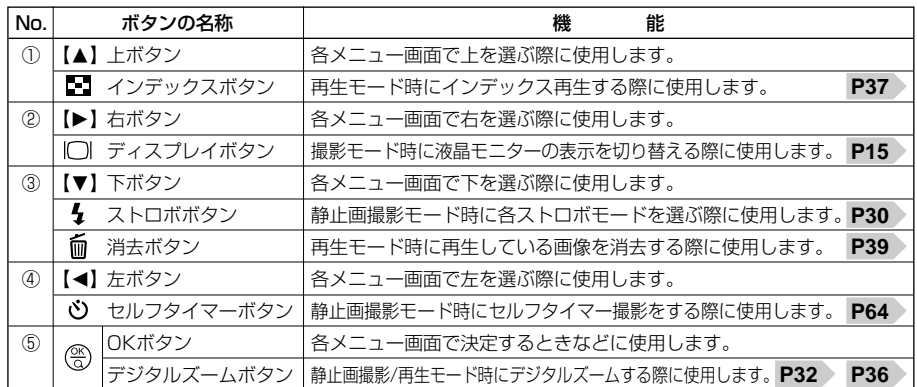

#### **メニュー画面での操作について**

メニュー画面での操作は、

● [▲] 【▼】で項目を選び、【◀】 【▶】で設定内容を選び、MENUでメニューを終了(決定)する方法 ●【▲】【▼】で項目を選び、 (%) で詳細メニューを表示させ、【▲】【▼】で設定内容を選び、 (%) で 決定する方法があります。各メニュー画面に表示される操作ガイドに従って操作してください。

以降、この取扱説明書では、MODEボタン、MENUボタン、コントロールパネルでの操作 を次のように表記します。

● MODE(モード)ボタン、MENU(メニュー)ボタンを押す操作→MODE、MENUを押す •【▲】【▼】【◀】【▶】方向に押す操作→【▲】【▼】【◀】【▶】を押す

→【▲】【▼】【◀】【▶】で選ぶ

11 12 コンティング こうしゃ コンティング エンディング エンジェント アクリッシュ マンディング アイディング を押す操作 → ② を押す アイディング エンジェント アイディング こうしょう しょうしょう しょうしょう

**■ 液晶モニターの表示**

#### **静止画撮影モード時 静止画を撮る**

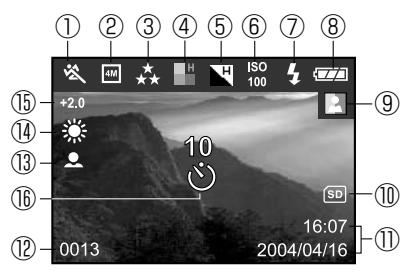

①シーンモード **P55**

(※オート時は非表示)

※ スポーツモード

夜景モード

▲ 人物モード

▲ 風景モード

逆光モード

②画像サイズ **P52**

■2304×1728 (約400万画素) **[2011 1600×1200 (192万画素)** 

1280×960(約123万画素)

640×480(約31万画素)

③画質 **P52**

ファイン(低圧縮(1/8)モード) ノーマル(標準圧縮(1/12)モード) ★ エコノミー (高圧縮 (1/16) モード) ④彩度 **P60** 高 ■中(※「中」時は非表示) 低 ⑤シャープネス **P59** 高

■ 中 (※「中」時は非表示) 低

⑥ISO感度(撮像感度) **P62** (※オート時は非表示) **ISO100相当**  ${}^{180}_{200}$ ISO200相当 ⑦ストロボモード **P30** 発光禁止モード オートモード 赤目軽減(オート)モード ▲ 強制発光モード ⑧電池残量 **P18** 電池の残量は十分です。 □■雷池の残量が少なくなっています。 まもなく電池の残量がなくなります。 □ 雷池の残量がありません。 ACアダプター(別売)使用時に 表示されます。 ⑨色効果 **P61** ■ フルカラー (※「フルカラー」時は非表示) 日白黒 回セピア ⑩SDカードマーク **P23** ※SDメモリーカード使用時に表示されます。 ⑪日付/時刻 **P20** ⑫撮影可能枚数 **P97** ⑬撮影距離モード(※「標準モード」時は非表示) **P31** ⑭ホワイトバランス **P58** (※オート時は非表示) 太陽光 曇 ● 夕焼け 白熱灯 蛍光灯 ⑮露出補正(※オート時は非表示) **P57** -2.0EV~+2.0EV(0.5EVステップ) ⑯セルフタイマー **P64** –መ  $L(\widehat{\mathbb{1}})$ 

**D27 / インファン マイナ マイナ マイナ マイ 国家 (の) 動画撮影モード時 |動画を撮る | P33** 

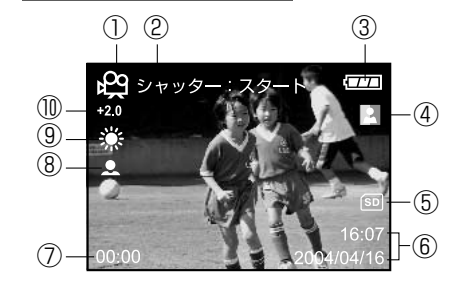

①動画撮影モードマーク ②操作ガイド ③電池残量 **P18** ④色効果 **P61** ⑤SDメモリーカードマーク **P23** ⑥日付/時刻 **P20** ⑦撮影秒数 ⑧撮影距離モード **P31** ⑨ホワイトバランス **P58** ⑩露出補正 **P57** (※非表示の内容は静止画撮影モード時と同様です。)

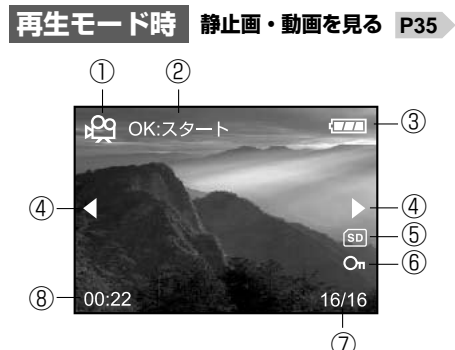

①動画像マーク ※動画像の場合のみ表示されます。 ②動画像操作ガイド ※動画像の場合のみ表示されます。 ③電池残量 **P18** ④操作ガイド ⑤SDメモリーカードマーク **P23**⑥プロテクトマーク **P69** ⑦画像ナンバー 現在表示されている画像ナンバー/ すべての画像数 ⑧撮影秒数

※動画像の場合のみ表示されます。

#### 教晶モニターの表示切替について

各モードの液晶モニターの表示は、以下の操作で切り替えることができます。

#### 静止画/動画撮影モード時

|□ディスプレイボタン (【▶】) で切り替えます。

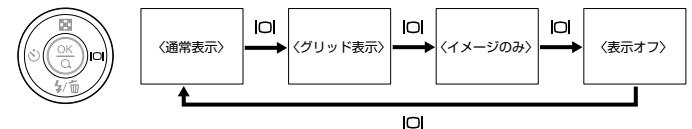

〈通常表示〉:基本的な設定内容をアイコン表示する標準的な表示モードです。 〈グリッド表示〉:構図の決定に便利なグリッド表示をする表示モードです。 〈イメージのみ〉: イメージのみを表示するモードです。

〈表示オフ〉: 液晶モニターを表示オフにします。ファインダーを見ながらの撮影時に使用します。

●動画撮影モード時は〈グリッド表示〉、〈表示オフ〉を選ぶことはできません。

●ここで選んだ静止画/動画撮影モード時の液晶モニター表示は、電源をオフにしたり、 再生モードに切り替えたりすると、〈通常表示〉に戻ります。

#### 再生モード時

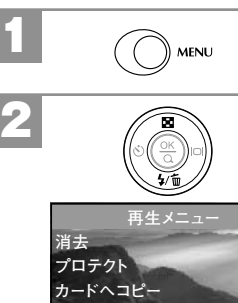

## 再生モードの状態で、MENUを押します。 [再生メニュー]から【▲】【▼】で、[表示モード]を 選び、【◀】【▶】で [通常表示] / [詳細表示] / [画像 のみ1を選びます。 「詳細表示1…画像サイズ、ISO感度など画像情報を表示する 干一ドです。

MENU

MENUを押すと、選んだ内容を保持し、「再生 メニュー]を終了します。

●ここで選んだ再生モード時の液晶モニター表示は、電源をオフにした後も保持されますが、 初期設定に戻す P25 操作を行うと[通常表示]に戻ります。

15 ●動画像の場合は、[詳細表示]を選んでいても、画像情報は表示されません。

## 基本操作編

カメラの基本的な操作を説明します。本項の内容で、カメラの基本的な操作を行う ことができます。

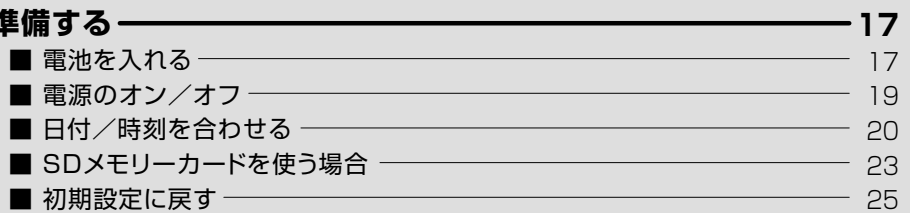

#### -27 静止画/動画を撮る ––––––––––– ■ 静止画を撮る ――――――――――――――――――――――――――――――――― 27 ■ ストロボを使う───────────  $30^{\circ}$  $31$ ■ ズームを使う ─────────────────  $32$  $33$

#### 静止画/動画を見る–––

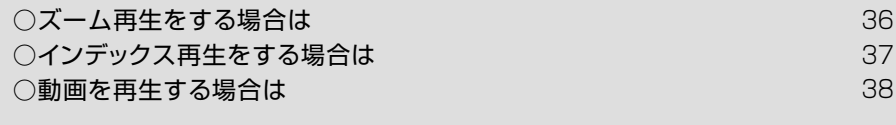

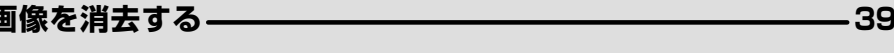

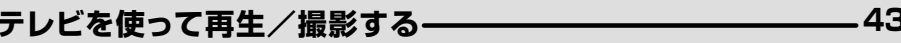

- 35

準 備 す る

## 準備する�

## **■ 電池を入れる**

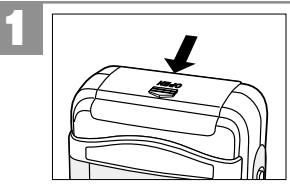

電池/SDメモリーカードカバーを矢印の方向へ スライドさせて開きます。

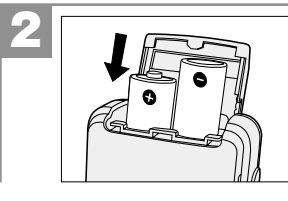

2 +と-のしるしにあわせて電池を入れます。

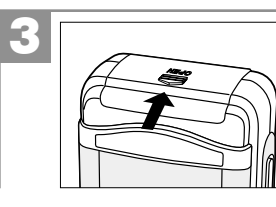

3 | マンプローバー 電池/SDメモリーカードカバーを閉じます。

- 電池の交換は電源をオフにして行ってください。
- 電池/SDメモリーカードカバーを乱暴に開かないでください。破損する恐れがあります。
- 雷池/SDメモリーカードカバーを開閉する場合は電池が落下しないようにご注意ください。
- 長時間使用しない場合は電池をはずして保管することをおすすめします。

**使用できる電池**

本機は単3形アルカリ乾電池以外に、単3形ニッケル水素電池を使用できます。 (日立マクセル(株)HR-3SB推奨)

液晶モニターに表示される電池残量表示については、電池残量の表示をご覧ください。

#### ●単3形マンガン乾電池は使用できません。

● 本パッケージに同梱の単3形アルカリ乾電池2本は、最初に基本操作をご確認頂くために 同梱しているものです。実際に撮影される場合は、市販の単3形アルカリ乾電池もしくは 単3形ニッケル水素電池をご使用ください。

#### 電池寿命の目安 <sub>(液晶モニターオン、内蔵メモリ使用時)</sub>

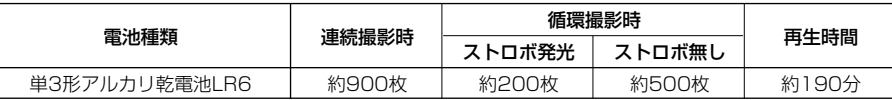

● 表の数値は、標準環境において、2304×1728/ノーマルモードで、以下の条件で撮影 した場合、約3秒1コマを連続で再生した場合の電池が切れるまでの目安であり、保証撮影 枚数・時間ではありません。ご使用の状況や環境によって少ない数値になる場合があります。 [連続撮影]ストロボ無しでの撮影を連続で行った場合 「循環撮影]被写体確認5秒→撮影→再生5秒を繰り返し行った場合 ※両条件ともにメモリ残量がなくなった時点ですべての画像を消去。 ●本機は電源オフ時でも内部時計のバックアップ用として微電流が流れています。長時間ご

使用にならない場合は、電池をはずして保管することをおすすめします。

#### **電池残量の表示**

- ■■ 電池の残量は十分です。
- ■■ 電池の残量が少なくなっています。
- ←■ まもなく電池の残量がなくなります。

(ストロボを使用するときや、**フォーマットする P74** 》ときなど、正常に動作しない 場合がありますので、新しい電池と交換することをおすすめします。)

- 電池の残量がありません。新しい電池と交換してください。
- ACアダプター(別売)使用時に表示されます。

● 使用状況や環境によって正しく表示されないことがあります。

#### ● 電池残量の表示はご使用上の目安としてお使いください。

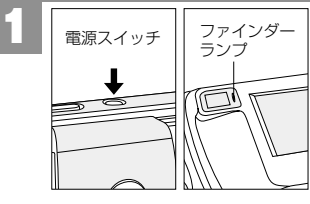

ファインダーランプ(レッド)が点灯するまで電源 スイッチを押し、電源をオンにします。 「ピッ」という音とファインダーランプ(グリーン)の点灯で 電源がオンになったことをおしらせします。

#### ファインダーランプ(グリーン)の点灯が消えるまで電源スイッチ押し、 電源をオフにします。 2

ファインダーランプ(グリーン)の点灯が消え、電源がオフになります。

#### ● 電源スイッチを押す操作が短すぎると、電源がオン/オフしない場合があります。 その場合はゆっくりと操作をやり直してください。

●初めてお使いになるときや、電池をはずして長時間保管されていたときなど内部時計が リセットされた場合には、日付/時刻の設定画面が表示されます。その場合は、**日付/時刻 を合わせる**の手順に従って、日付/時刻を設定してください。

#### **オートパワーオフ機能**

19

電源がオンのままで一切の操作を行わずにカメラを放置する(初期設定は[3分] P50 > )と、 節電のために自動的に電源がオフになります。 再び使用するときは電源スイッチを操作して電源をオンにしてください。

- ACアダプター(別売)使用時もオートパワーオフ機能は有効です。
- パソコンとUSB接続しているときは、オートパワーオフ機能ははたらきません。
- 各項目を設定中にオートパワーオフ機能がはたらき電源がオフになった場合は、その前に 設定した内容が保持されていない場合があります。その場合は、再度設定し直してください。

## **■ 日付/時刻を合わせる**

初めてお使いになる場合や、電池をはずして長時間保管されていた場合など内部時計がリセット された場合には、日付/時刻を設定する画面が電源オン時に表示されます。 その場合は、以下の手順で日付/時刻を設定してください。

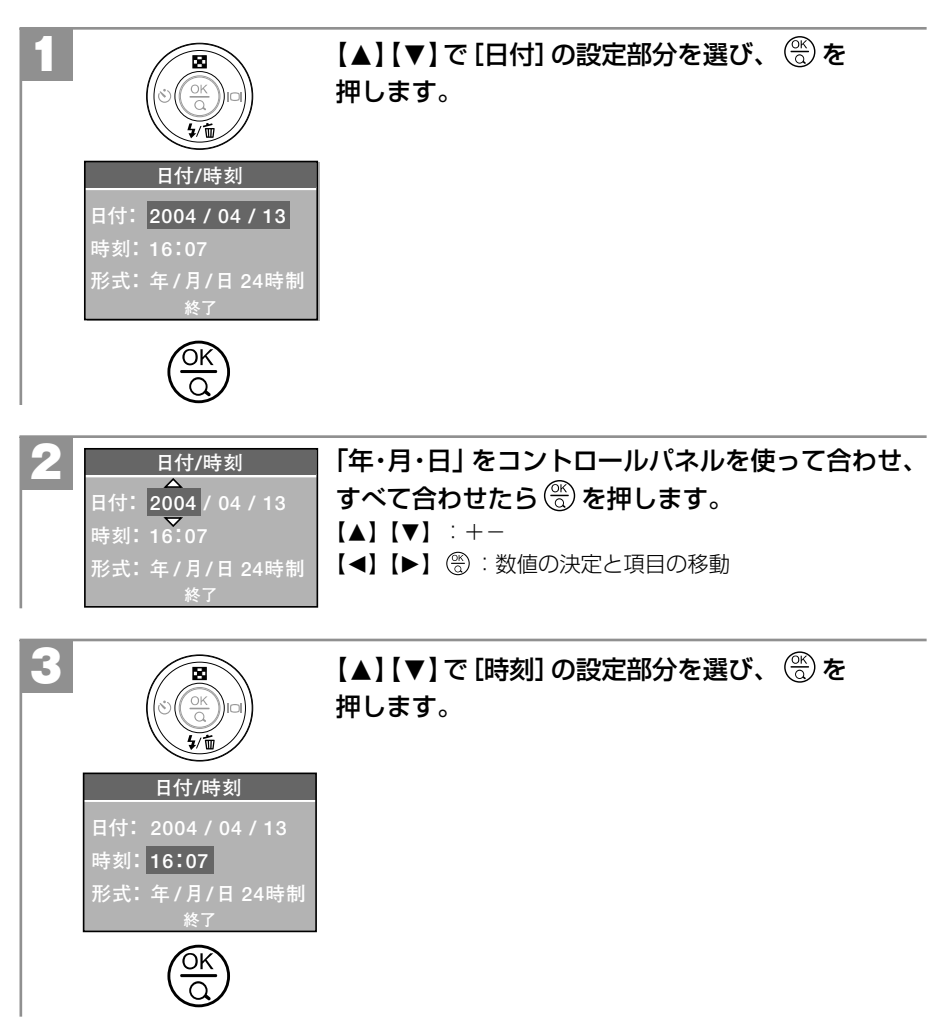

準 備 す る

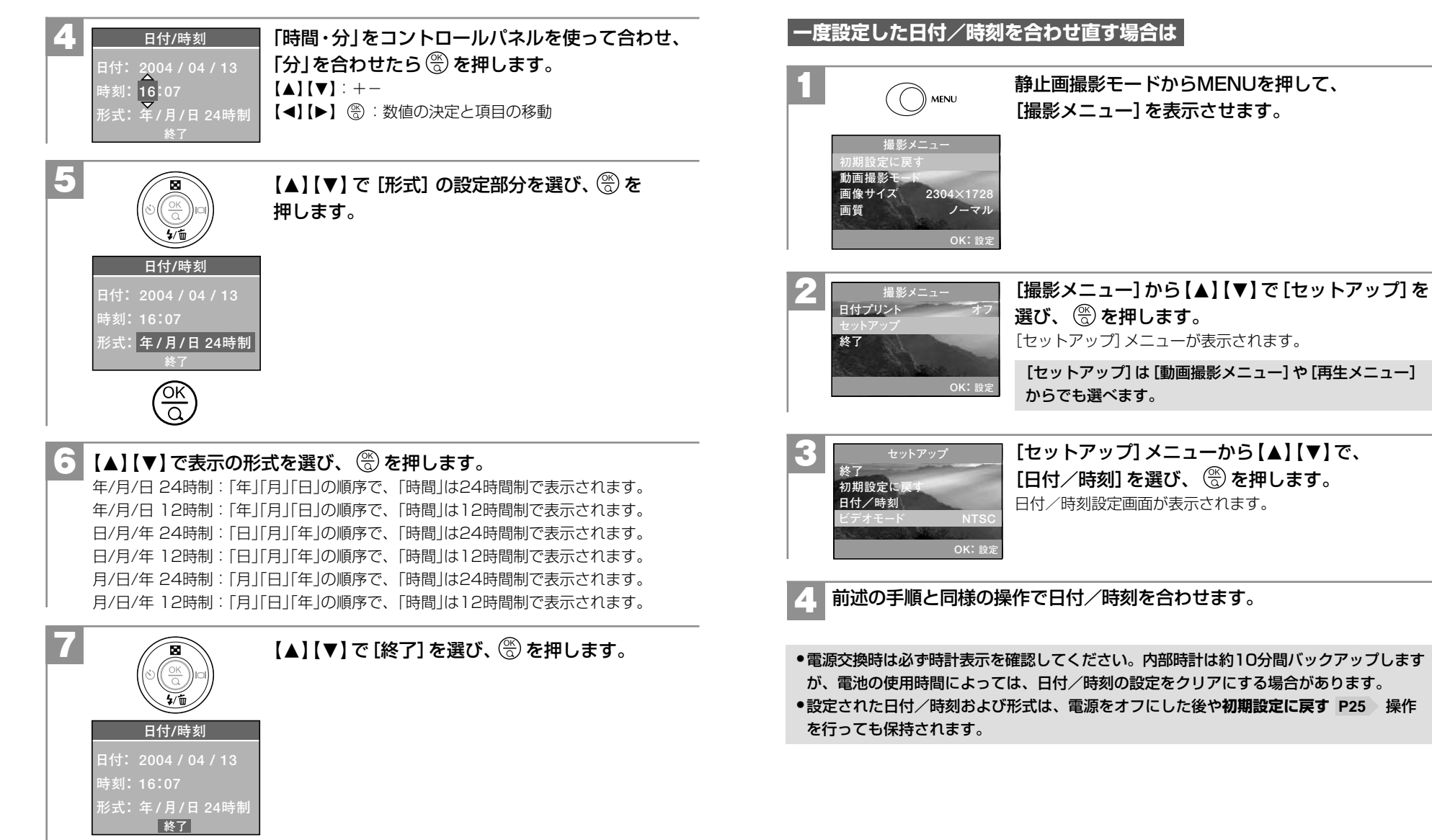

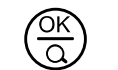

#### 基 本 操 作

## **■ SDメモリーカードを使う場合**

**SDメモリーカードについて P8** > をあわせてご覧ください。 本機はSDメモリーカード(別売)を使用することができます

(32/64/128/256/512MB対応)。

SDメモリーカードを使用しなくても撮影できます(内蔵16MBフラッシュメモリ搭載)。 また**内蔵メモリ内の画像データをSDメモリーカードへコピーする P65** 〉こともできます。

● 撮影可能枚数・時間の目安については、**■ 仕様:画像記録枚数・時間/データサイズ P97** をご覧ください。

● 以降、この取扱説明書ではSDメモリーカードのことをメモリーカードと表記します。

● メモリーカードを使用するとメモリーカードが優先され、内蔵メモリに記録したり、内蔵 メモリ内の画像を消去することはできません。

●メモリーカードの交換は電源をオフにして行ってください。

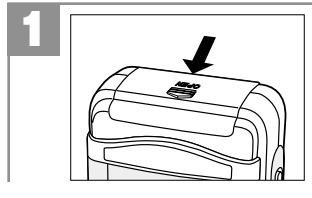

電池/SDメモリーカードカバーを矢印の方向にス ライドさせて開きます。

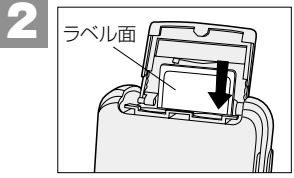

メモリーカードを挿入します。 メモリーカードは図の向きで「カチッ」と音がなるまで確実に 差し込んでください。

## **メモリーカードを取り出すには**

電池/SDメモリーカードカバーを開き、メモリーカードを1回押して取り出してください。

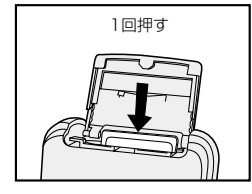

#### **メモリーカードのライトプロテクト(書き込み禁止)について**

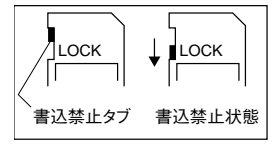

メモリーカードにはライトプロテクト(書き込み禁止)スイッチがついています。 ライトプロテクト(書き込み禁止)スイッチが、「LOCK」になっていると液晶モニターに 「カードロック!」と表示され、通常の撮影や消去ができません。

●他のデジタルカメラやパソコンでフォーマット(初期化)したメモリーカードを使用する 場合は、本機でフォーマット(初期化)してから使用してください。**フォーマットする P74** ● メモリーカードを使用するときは、メモリーカードの取扱説明書をあわせてお読みください。

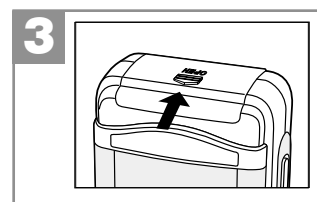

3 電池/SDメモリーカードカバーを閉じます。

**■ 初期設定に戻す**

ご使用中に様々な設定をしてしまったときなど、元の設定に戻したい場合は、以下の操作で 各設定項目を初期設定に戻します。

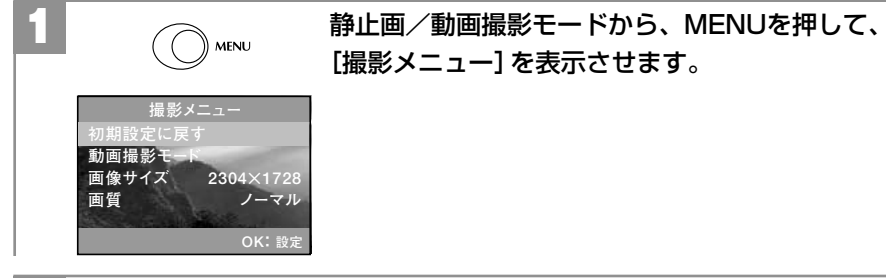

**OK: 設定�**

**OK: 設定** 

**2304×1728� ノーマル�**

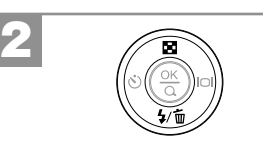

**初期設定に戻す�** 動画撮影-**画像サイズ� 画質�**

3

**はい�**

撮影メニュー

**初期設定に戻す�**

 $\sqrt{\alpha}$ 

OK<br>Q

[撮影メニュー]から【▲】【▼】で、[初期設定に戻す] を選び、 を押します。 確認画面が表示されます。

【▲】【▼】で[はい] / [いいえ] を選び、 (%) を

#### **各項目の初期設定**

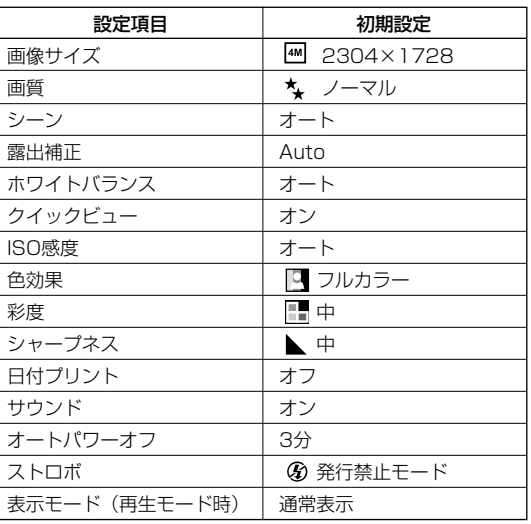

#### 表示言語やビデオモード、日付/時刻を表示する形式など上記以外の項目は**初期設定に 戻す**操作を行っても設定内容が優先され初期設定には戻りません。

基 本

押します。

基

## 静止画/動画を撮る�

#### **■ 静止画を撮る**

撮影方法には、液晶モニターを見ながら撮る方法とファインダーを見ながら撮る方法が あります。

電池残量が少ない場合や、通常のフイルムカメラ感覚で撮影したい場合は、ファインダーを 見ながらの撮影をおすすめします。**液晶モニターとファインダーを使い分ける**を参考に目的に 応じた撮影方法でご使用ください。

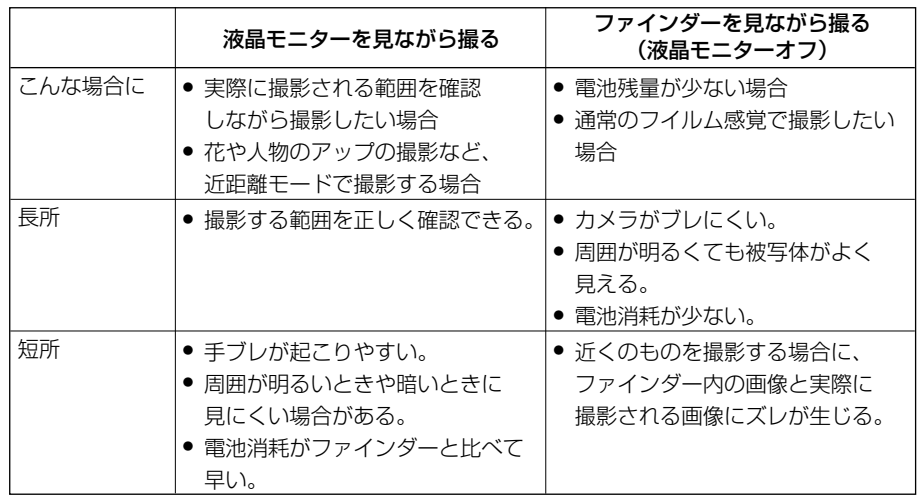

#### **液晶モニターとファインダーを使い分ける**

#### **クイックビューについて**

クイックビューを[オン]にしている場合(初期設定は[オン])は、シャッターを押して撮影した 後に、撮影された画像を表示します。設定を変更される場合は、[撮影メニュー]の[クイック ビュー]で[オン]/[オフ]を選びます。

クイックビューの設定は、電源をオフにした後も保持されますが、**初期設定に戻す P25**操作を行うと[オン]に戻ります。

#### **液晶モニターを見ながら撮る場合**

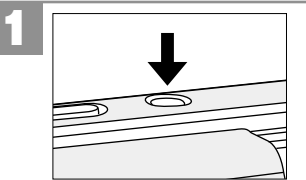

レンズカバーを開き、電源スイッチを押し、電源を オンにします。

静止画撮影モードになります。

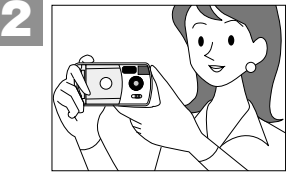

脇を締めて両手でカメラを構え、被写体が液晶 モニターに収まるように構図を決めます。

両方の手でカメラを持ち、両手のひじは体につけ、カメラをしっかりと固定してください。

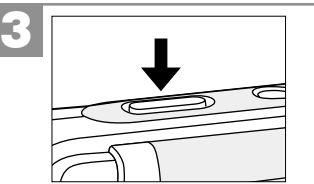

#### シャッターを押します。

- "ピッ"という音で、撮影されたことをおしらせします。
- ●クイックビュー設定を「オン1にしている場合(初期設定は [オン])は、撮影された画像を表示し、次の撮影が可能に なります。

#### 撮影したあとに、ファインダーランプ(レッド)が点滅している場合は、ストロボの充電中 です。**ストロボを使う P30**

#### **ファインダーを見ながら撮る場合(液晶モニターオフ)**

近距離(約110cm以下)で撮影する場合は、ファインダー内の画像と実際に撮影される画像 にズレが生じますので、近距離モードに設定し P31 、液晶モニターを見ながらの撮影を おすすめします。

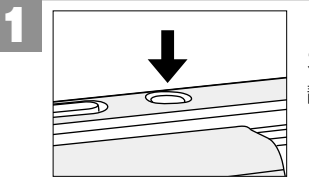

レンズカバーを開き、電源スイッチを押し、電源を オンにします。 静止画撮影モードになります。

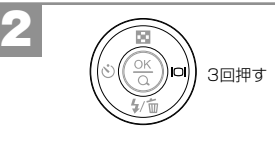

□ を3回押して、液晶モニターを〈表示オフ〉に します。**液晶モニターの表示切替について P15**

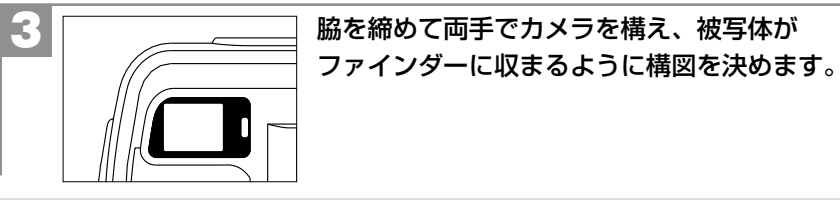

両方の手でカメラを持ち、両手のひじは体につけ、カメラをしっかりと固定してください。

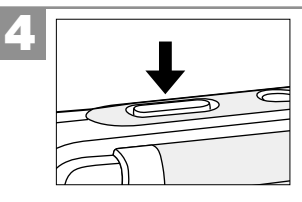

#### シャッターを押します。

● "ピッ"という音で、撮影されたことをおしらせします。 ●クイックビュー設定を「オン1にしている場合(初期設定は 〔オン〕**P27** )は、撮影された画像を表示し、次の撮影が可 能になります。

撮影したあとに、ファインダーランプ(レッド)が点滅している場合は、ストロボの 充電中です。

## **■ ストロボを使う**

撮影状況、目的に応じてストロボの設定を選んでください。

ストロボの発光は、プリ発光、続いてメイン発光と2回行われます。プリ発光で得られた被写 体の露出情報をもとに、メイン発光に必要な発光量が決定され、最適な発光量でストロボ撮影 を行います。

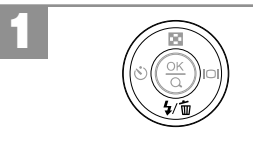

#### 静止画撮影モードで、 ↓ ストロボボタン (【▼】)を 繰り返し押して、ストロボモードを選びます。

●ストロボ発光モードを選ぶと、ファインダーランプ(レッド) が点滅し、ストロボの充電中をおしらせします。

#### 発光禁止モード:ストロボは発光しません。 **初期設定**

- 暗いところではシャッタースピードが遅くなり、手ブレが起こりやすくな りますので、三脚を使用するなどしてカメラを固定して撮影してください。
- オートモード :撮影環境に応じて自動的にストロボを発光します。

赤目軽減モード:暗いとところでひとみを自然に撮りたいときに使用します。

(オート) 撮影のためのストロボの前に一度ストロボが発光します。

- ▲ 強制発光モード:常にストロボを発光させます。
- ●ストロボによる連動範囲(推奨)は、約0.6m~約2.1mですが、近距離モード時にはストロボ は発光しませんので、**有効連動範囲(推奨)は約1.1m~約2.1m**になります。この範囲外の 被写体に対しては適切な効果が得られません。
- ●ここで選んだストロボモードは、電源をオフにしたり、**初期設定に戻す P25** ≫操作を行うと 発光禁止モードに戻ります。
- <u>●</u> 近距離モード時 P31 はストロボを発光することができません。
- ●各シーンモードを設定しているときは、各シーンモードに適したストロボモードに固定 され、ストロボモードを選ぶことはできません。**シーンモードを設定する P55**
- ●ストロボの充電には約10秒程かかる場合があります。充電時間は使用状況や電池残量に よって異なります。
- ●ストロボの充電中にシャッターボタンを押しても、撮影することはできません。
- 電池残量が少ない場合は、暗いところでの撮影でもストロボを発光しない場合があります。 その場合は電池を交換することをおすすめします。
- 赤目軽減モードは強制発光モードではありません。
- 赤目軽減の効果には個人差があります。また被写体までの距離や 条件によって、効果が表 れにくい場合があります。

静止画/動画を撮る

## **■ 近距離撮影をする(自分撮り撮影)**

近距離モードに設定して撮影すると、約55cm~約110cmの近距離撮影が可能になります。 レンズカバー(ミラー部)を利用しての自分撮りなどに便利です。

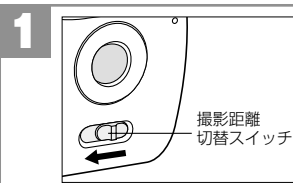

静止画撮影モードで、撮影距離切替スイッチを (近距離モード)に切り替えます。 液晶モニターに • が表示され、近距離モードに設定された ことをおしらせします。

- 近距離モード:撮影可能範囲約55cm~約110cm 標準モード: 撮影可能範囲約110cm~∞
- 近距離モードと標準モード以外の範囲では、焦点が合いにくい場合があります。撮影可能 範囲での撮影をおすすめします。
- 近距離モードに設定すると、各ストロボ発光モードを選んでいても、 ④ 発光禁止モード になります。
- ●近距離モード時に**ファインダーを見ながら撮影する P29** と、ファインダー内の画像と 実際に撮影される画像にズレが生じます。**液晶モニターを見ながらの撮影 P28** を おすすめします。
- 近距離モード時はシーン P55 、露出補正 P57 、ISO感度(撮像感度) P62 を設定 することはできません。
- 近距離モードの設定は、動画撮影モード時も有効です。

## **■ ズームを使う**

被写体をズーム倍率2倍(デジタルズーム)で拡大して撮影できます。

- ●デジタルズームは液晶モニターを見ながらの撮影時(画像サイズ2304×1728時)のみ 有効です。
- ●他の画像サイズを選んでいるときや、液晶モニターを〈表示オフ〉に設定しているとき、 動画撮影モードのときは、デジタルズームを使用することはできません。
- ●デジタルズームで撮影された画像の画像サイズは1152×864(約100万画素)になります。
- ●デジタルズームは中央部を拡大しているため、**日付プリントの設定 P63** はできません。

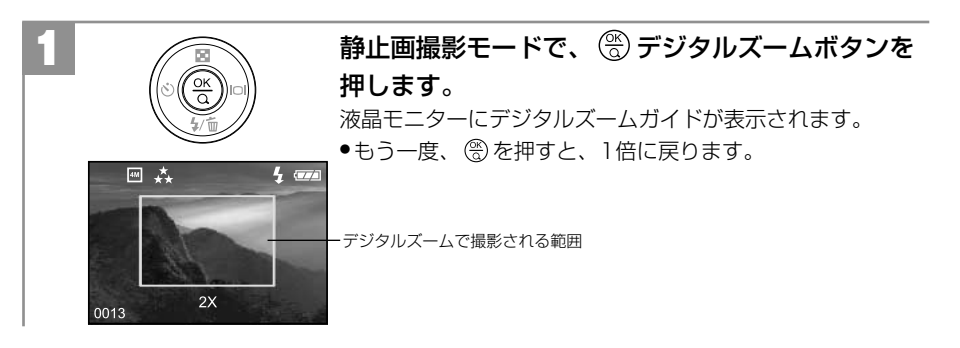

ここで選んだデジタルズームは、MENUやMODEを押したり、電源をオフにすると、 ズームなし(標準)に戻ります。

基 本 操

**■ 動画を撮る**

2

本機は動画を撮影できます。撮影した動画は、カメラで再生したり、付属のビデオケーブルを 使用してテレビで見ることができます。

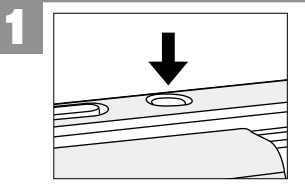

レンズカバーを開き、電源スイッチを押し、電源を オンにします。 静止画撮影モードになります。

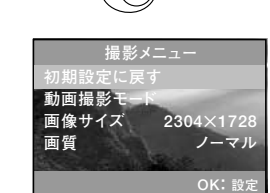

**MENU** 

静止画撮影モードで、MENUを押します。 撮影メニューが表示されます。

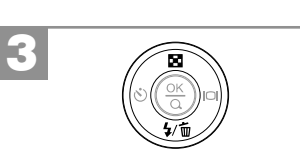

**初期設定に戻す� 動画撮影モード� 画像サイズ� 画質�**

**撮影メニュー�**

ਨ

**OK: 設定�**

**2304×1728� ノーマル�**

[撮影メニュー]から 【▲】 【▼】で [動画撮影モード] を選び、 を押します。 動画撮影モードになります。

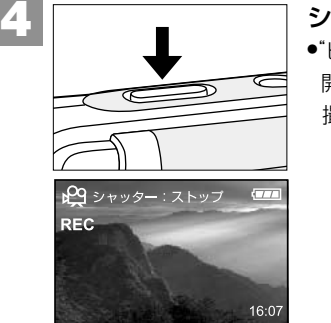

シャッターを押します。 ●"ピッ"という音と液晶モニターにRECが表示され、撮影が 開始されたことをおしらせします。 撮影中は液晶モニターにRECと撮影秒数が表示されます。

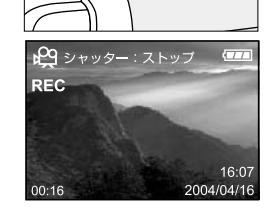

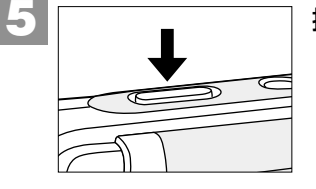

撮影をストップするときは、シャッターを押します。 "ピッ"という音がなって撮影をストップします。

●撮影に必要なメモリ残量がなくなると、撮影は自動的にストップします。 ●ホワイトバランス P58 、露出補正 P57 色効果 P61 、近距離モード P31 の 設定は動画撮影時も有効ですが、それ以外の設定はできません。

#### **動画ファイルについて**

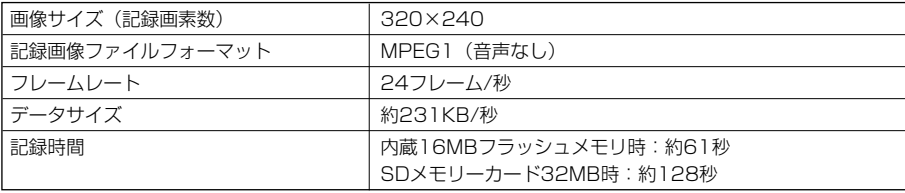

●データサイズ、記録時間は色効果設定が「Ϥ」フルカラー]時 P61 のあくまでも目安で あり、被写体や撮影条件によって異なります。

●動画ファイル(記録画像ファイルフォーマット:MPEG1)をパソコンで再生するには、 Windows Media Playerなどの記録画像ファイルフォーマットに対応した再生用のソフト ウェアが必要です。

基

# 静止画/動画を見る

## 静止画/動画を見る�

撮影した静止画や動画は液晶モニターで再生できます。再生方法には、シングル再生、ズーム 再生(2倍/3倍/4倍)、インデックス再生(9分割)があります。

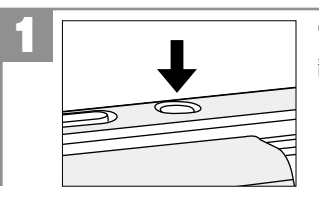

電源スイッチを押し、電源をオンにします。 静止画撮影モードになります。

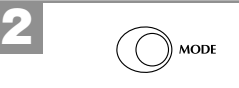

MODEを1回押して、再生モードにします。 最後に撮影された画像が表示されます(シングル再生)。

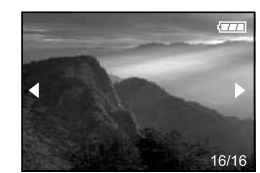

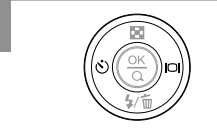

3

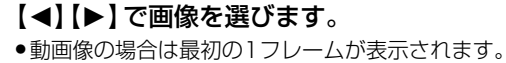

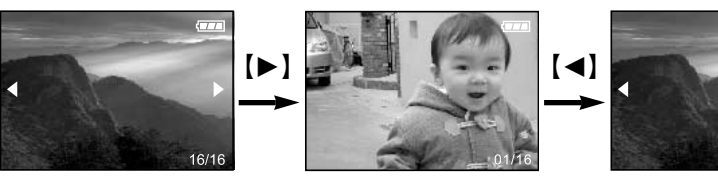

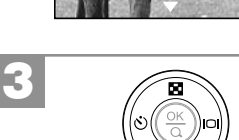

動画像はズーム再生できません。

**ズーム再生をする場合は**

拡大時に【▲】【▼】【◀】【▶】を押すと、表示位置を 変更できます。

1倍→ →2倍→ →3倍→ →4倍�

 $\circledR$ 

【◀】【▶】でズーム再生したい画像を選びます。

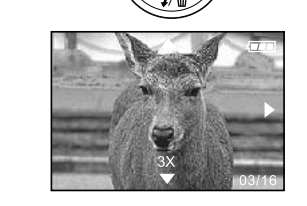

ズーム再生時にMENUやMODEを押したり、電源をオフにすると、ズーム再生は解除され ます。

シングル再生で表示された画像を、2倍、3倍、4倍の倍率でズーム再生することができます。

2 を押すと中央部分を拡大して再生します。

#### **インデックス再生をする場合は**

液晶モニターに9分割で複数の画像を表示させることができます。たくさんの画像を撮影した 際など、画像を選ぶのに便利です。

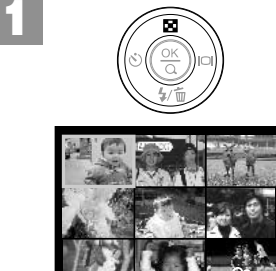

#### シングル再生時に ■ インデックスボタン(【▲】) を押します。

インデックス再生画面になります。 ●動画像には※が表示されます。

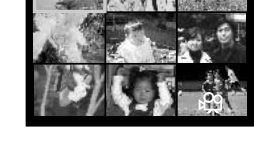

2 ● ● △ 【▲】【▼】【◀】 【▶】で画像を選びます。

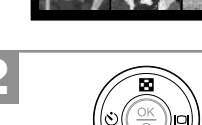

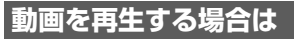

1

【◀】【▶】で再生したい動画像を選びます。 ●動画像には49 (動画像マーク)が表示されます。

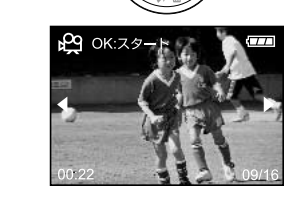

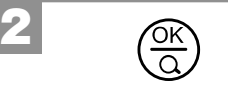

を押すと、再生をスタートし、液晶モニターに 再生秒数を表示します。

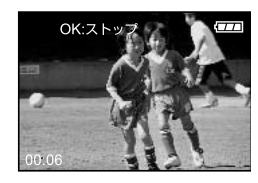

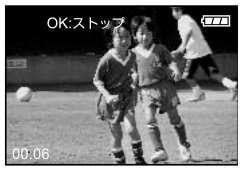

再生時に を押すと再生をストップします。 再度 を押すと、最初の1フレームから再生を スタートします。

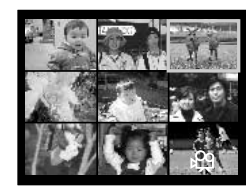

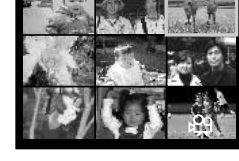

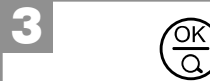

を押すと選んだ画像のシングル再生画面に なります。

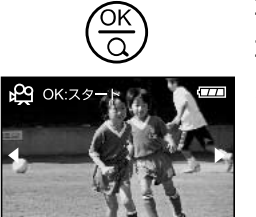

3

基 本

## 画像を消去する�

一度消去してしまった記録内容は二度と元に戻すことはできません。消去を行うときは、 本当に不要なファイルかどうかよく確かめてから行ってください。 特にすべての画像を消去する場合は、すべての内容を一度に消去してしまいますので、 内容をよく確かめてから操作してください。

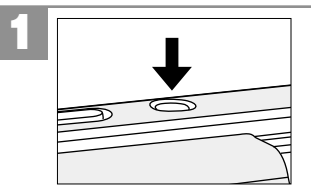

電源スイッチを押し、電源をオンにします。 静止画撮影モードになります。

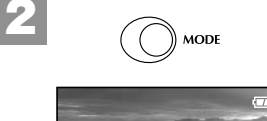

MODEを1回押して、再生モードにします。 最後に撮影された画像が表示されます(シングル再生)。

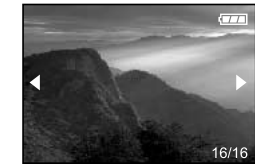

【◀】【▶】で消去したい画像を選びます。

●動画像の場合は最初の1フレームが表示されます。

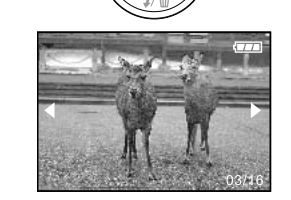

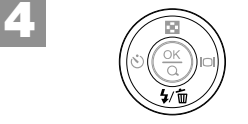

消去ボタン(【N】)を押します。 消去確認の画面が表示されます。

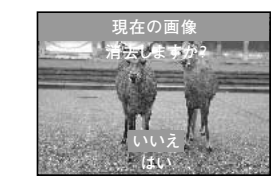

5

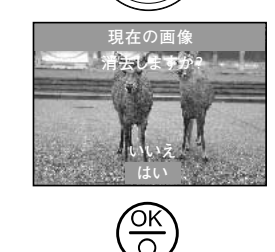

【▲】【▼】で[はい] /[いいえ]を選び、 3を 押します。

●[いいえ]を選ぶと消去を中止して、再生モードに戻ります。 続けて消去を行う場合は、再度 m を押して消去確認画面か ら操作してください。

すべての画像を消去する場合は、**すべての画像を消去する場合 P41** の手順で操作してくだ さい。

#### **すべての画像を消去する場合**

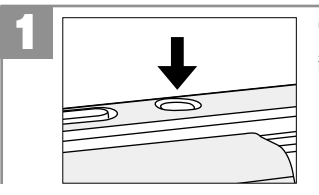

#### 電源スイッチを押し、電源をオンにします。 静止画撮影モードになります。

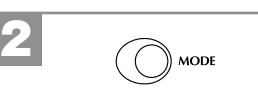

MODEを1回押して、再生モードにします。 最後に撮影された画像が表示されます(シングル再生)。

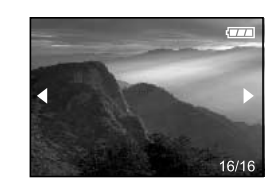

再生モードで、MENUを押して、[再生メニュー] を表示させます。

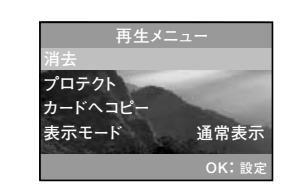

)) menu

**再生メニュー�**

ОĶ  $\overline{\Omega}$ 

**OK:** 設定 **通常表示�**

**プロテクト� カードへコピー� 表示モード�**

[再生メニュー]から【▲】【▼】で[消去]を選び、 を押します。 [消去]メニューが表示されます。

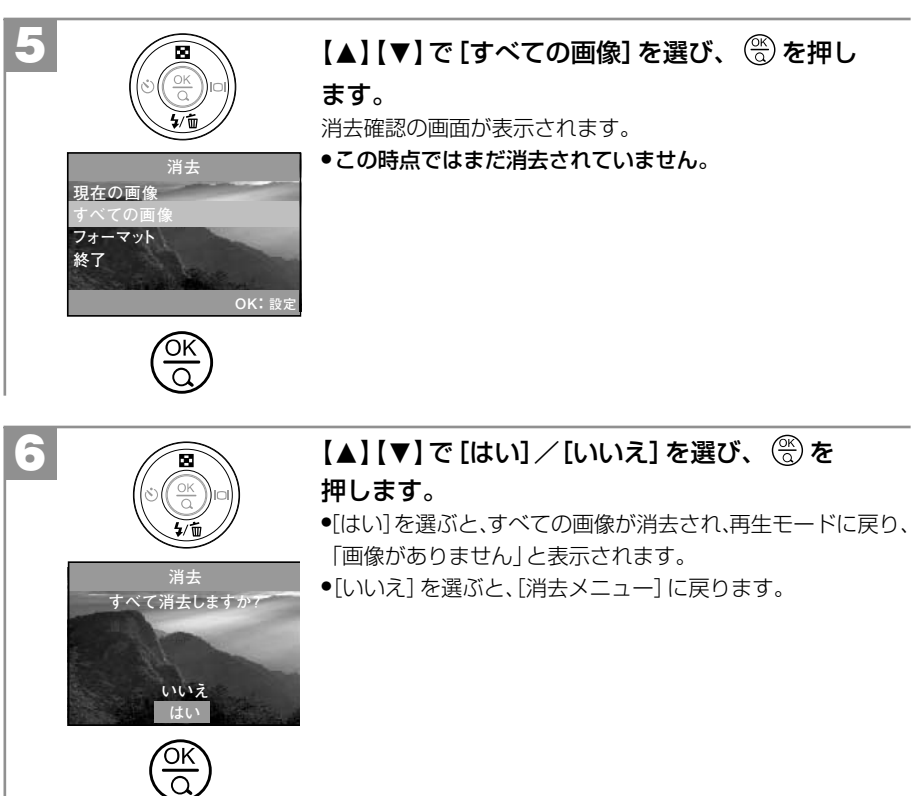

画像を消去する

3

## テレビを使って再生/撮影する 本 操 作

基

## テレビを使って再生/撮影する�

同梱のビデオケーブルを使用すると、テレビに画像を表示して通常の撮影や再生ができます。

ビデオケーブルを接続したり、取り外すときは、必ずカメラとテレビの電源をオフにして .................. 行ってください。

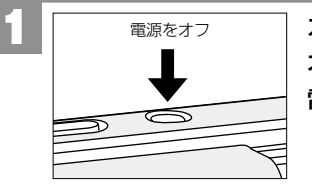

カメラの電源がオフになっているか確認します。 オフになっていない場合は、電源スイッチを押して 電源をオフにします。

ビデオケーブルのミニプラグ(小さい方)をカメラのUSB端子に差し込み、 ピンプラグ(大きい方、黄色)をテレビのビデオ映像端子に接続します。 2 〈テレビのビデオ映像端子〉

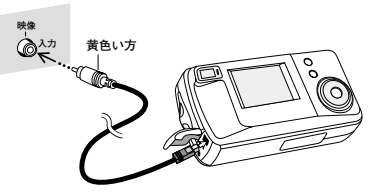

テレビの電源をオンにして、テレビの入力切り替えをビデオ入力モードに 切り替えます。 3

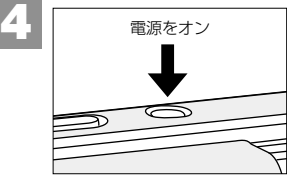

レンズカバーを開き、カメラの電源をオンにします。 テレビに画像が表示されます。

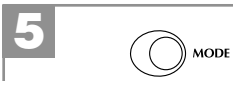

再生する場合は、MODEを押して、再生モードに します。

● 接続した際は、ビデオケーブルをたるませてください。 過度な力が加わると端子を破損する 恐れがあります。

**テレビと接続する前に**

●テレビの方式(ビデオモード)のお買い上げ時の設定は [NTSC] が設定されていますが、 設定を変更される場合は ........... 、以下の操作で変更します。

NTSC方式の主な国:日本、アメリカ、韓国、カナダなど PAL方式の主な国:イギリス、イタリア、スイス、スペイン、オーストラリア、オランダなど

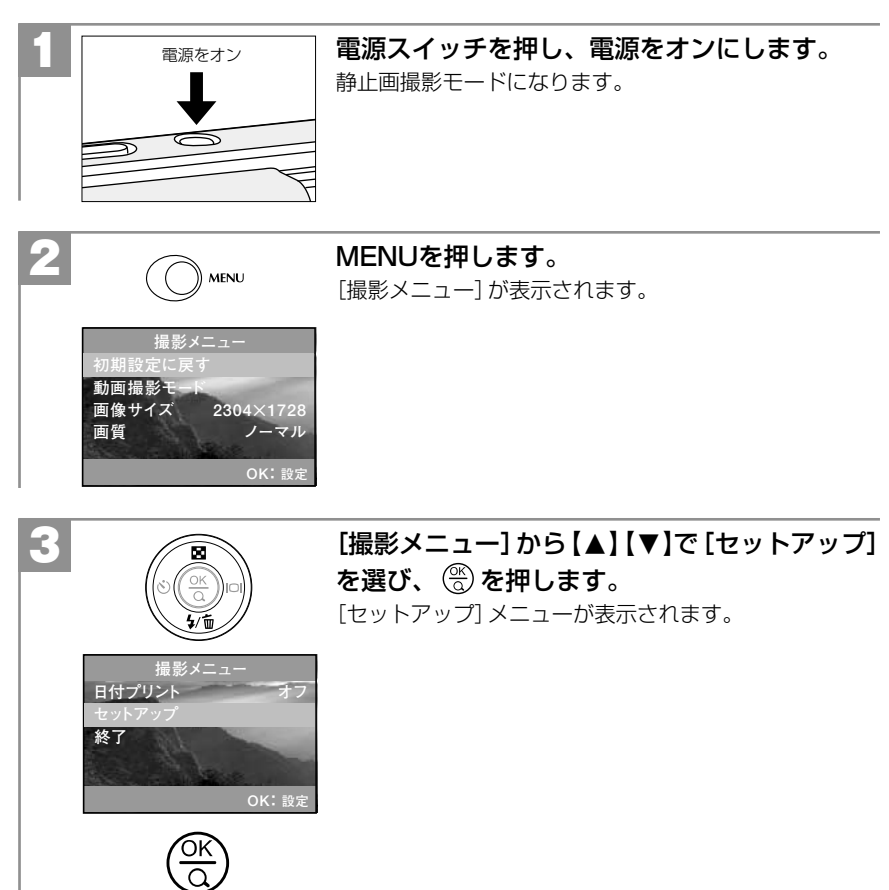

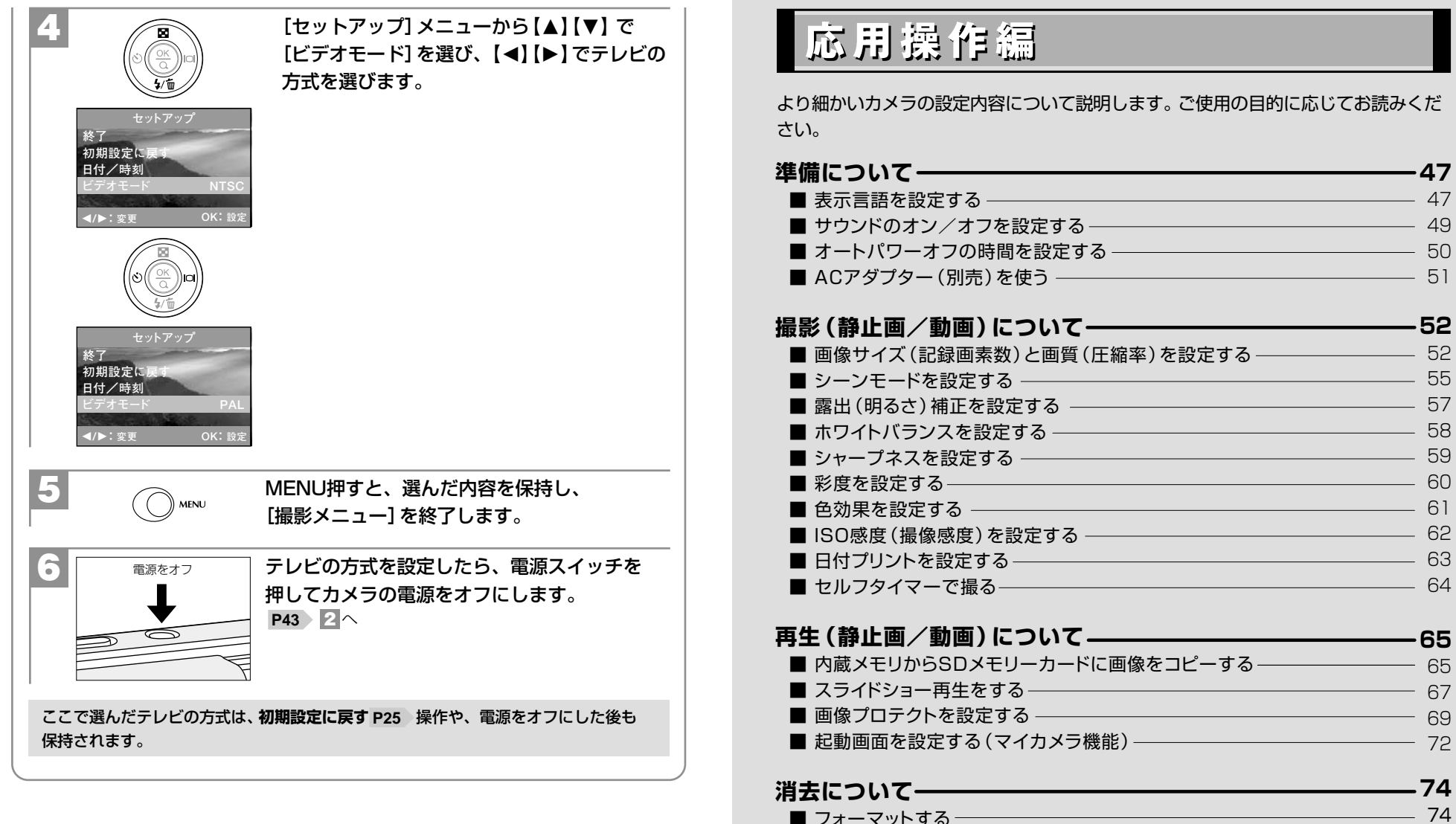

■フォーマットするー

## 準備について�

## **■ 表示言語を設定する**

液晶モニターの表示言語は、以下の言語から選ぶことができます。

● 表示言語のお買い上げ時の設定は [日本語] が設定されていますが、設定を変更される場合は、 以下の操作で変更します。

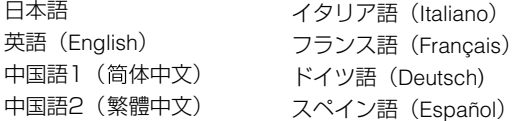

**OK: 設定�**

ここで選んだ表示言語は、初期設定に戻す 操作や、電源をオフにした後も保持され **P25** ます。

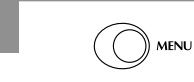

<sub>》MENU</sub> MENUを押して[撮影メニュー]を表示させます。

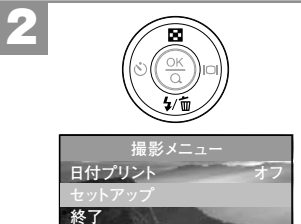

ΟĶ ত

## [撮影メニュー]から【▲】【▼】で[セットアップ]を 選び、 8を押します。

[セットアップ]メニューが表示されます。

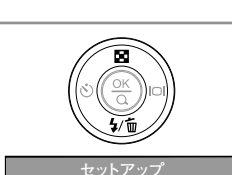

3

4

[セットアップ]メニューから【▲】【▼】で[表示言語] を選び、 を押します。

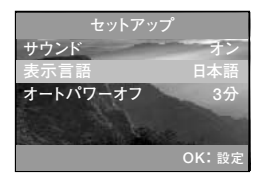

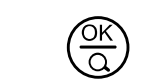

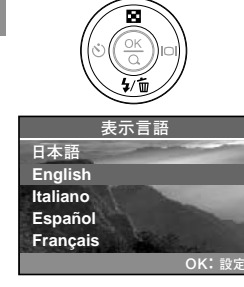

【▲】【▼】で表示言語を選び、 ( )を押します。 選んだ内容を保持し、[セットアップ]メニューに戻ります。

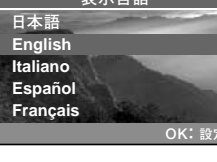

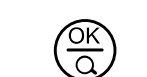

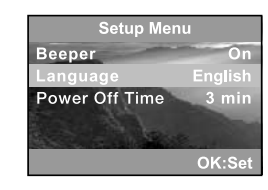

◯ MENUを押すと、[撮影メニュー] を終了します。<br>◇ <sub>мENU</sub>

## ■ サウンドのオン/オフを設定する

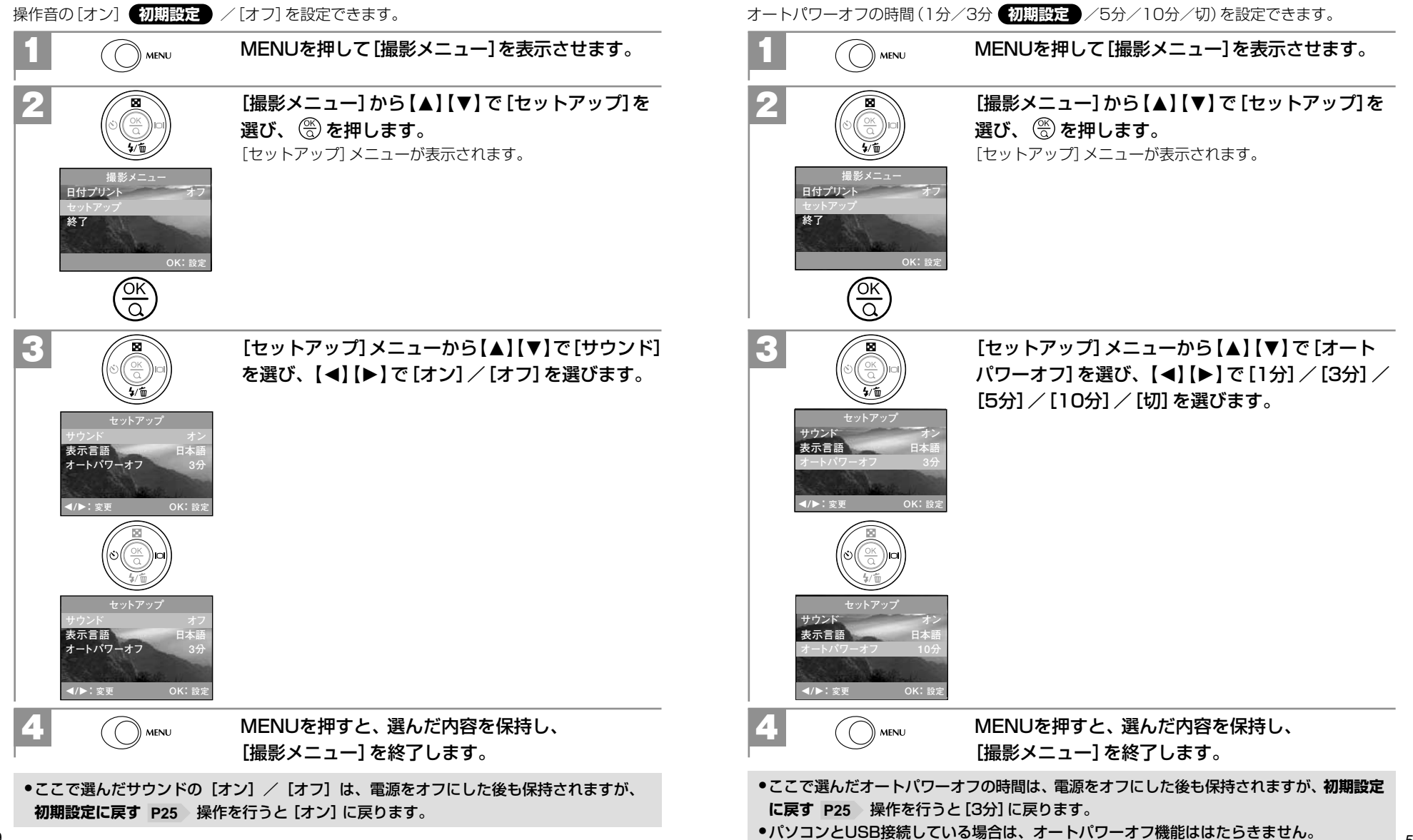

■ オートパワーオフの時間を設定する

## **■ ACアダプター(別売)を使う**

本機はACアダプターを使用することができます。

テレビで再生する場合や、パソコン接続時など、長時間カメラの電源をオンにする場合は、 ACアダプターを使用すると電池の消耗を軽減できます。

ACアダプターを接続する場合は、必ずカメラの電源をオフにしてから行ってください。

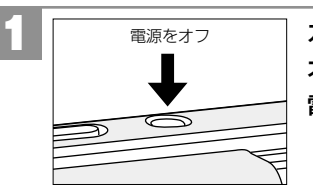

カメラの電源がオフになっているか確認します。 オフになっていない場合は、電源スイッチを押して 電源をオフにします。

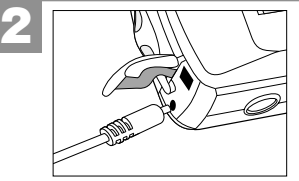

ACアダプターのミニプラグをカメラのDC入力端子 に差し込みます。

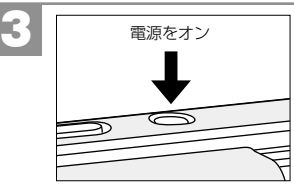

電源スイッチを押して、電源をオンにします。 液晶モニターに = が表示されます。 ●以降の操作は電池使用時の操作と同様です。

● ACアダプターは別売です。

- パーツNo.HDC331-001(JSA30250UU3-3)
- 本体希望小売価格3,150円(税抜3,000円) ※
- ACアダプターを使用して、単3形ニッケル水素電池などを充電することはできません。 ● ACアダプター接続時は、乾電池からは電源が供給されません。
- ●ACアダプター接続時も、オートパワーオフの設定(初期設定は[3分] P50 )は有効です。
- 接続した際はACアダプターのケーブルをたるませてください。過度な力が加わると端子 を破損する恐れがあります。

※この価格は平成16年4月現在の消費税率を基に総額表示を行っています。

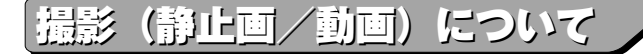

#### **■画像サイズ(記録画素数)と画質(圧縮率)を設定する**

目的に応じて、画像サイズ(記録画素数)と画質(圧縮率)を設定できます。

#### **画像サイズ(記録画素数)**

2304×1728(約400万画素) **初期設定 2**■1600×1200 (192万画素) 1280×960(約123万画素) 640×480(約31万画素)

#### **画質(圧縮率)**

ファイン(低圧縮(1/8)モード) ノーマル(標準圧縮(1/12)モード) **初期設定** ★ エコノミー (高圧縮 (1/16) モード)

ここで選んだ画像サイズ、画質は、電源をオフにした後も保持されますが、**初期設定に 戻す P25** ・操作を行うと [画像サイズ] は 2304×1728に、[画質] は \*↓ノーマルに 戻ります。

#### **画像サイズ(記録画素数)と画質(圧縮率)について**

画像サイズを大きくし、画質をファインにすると、データ容量は大きくなり、メモリなどに記録 できる画像枚数が少なくなります。

2304×1728/1600×1200はプリントユースで使用する場合、1280×960/640× 480はメール添付用などインターネット上で使用する場合を目安にお試しいただき、目的に 応じた設定をしてください。

動画撮影時は320×240の画像サイズ(記録画素数)になります。

#### 各画像サイズや画質での記録枚数やデータサイズについては、**■ 仕様:画像記録枚数・ 時間/データサイズ P97** をご覧ください。

(静止画/動画)について

#### 画像サイズを設定する場合

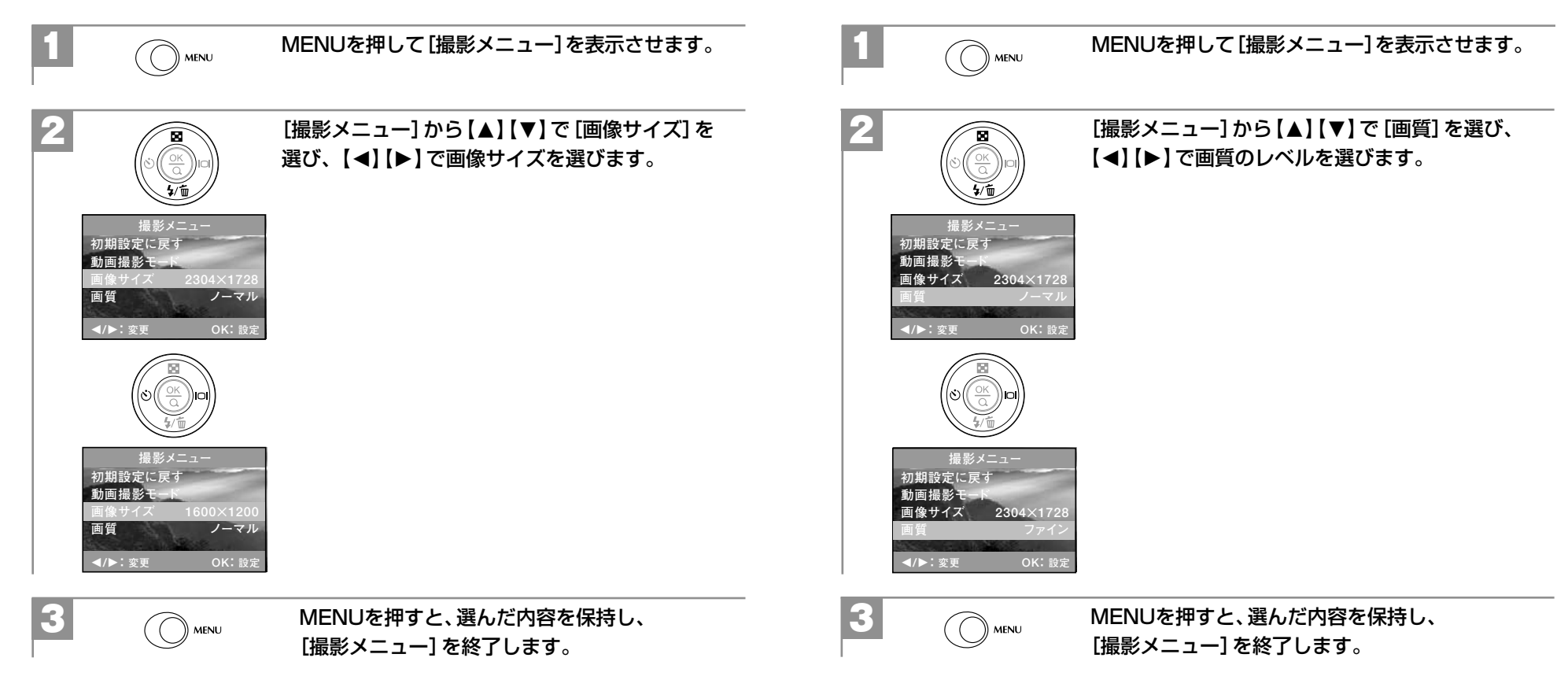

| 画質を設定する場合

応用操作編

撮影(静止画/動画)について

## **■ シーンモードを設定する**

様々なシーンにあわせて、シーンモードを設定すると、カメラがそのシーンに最適なモードで 撮影します。

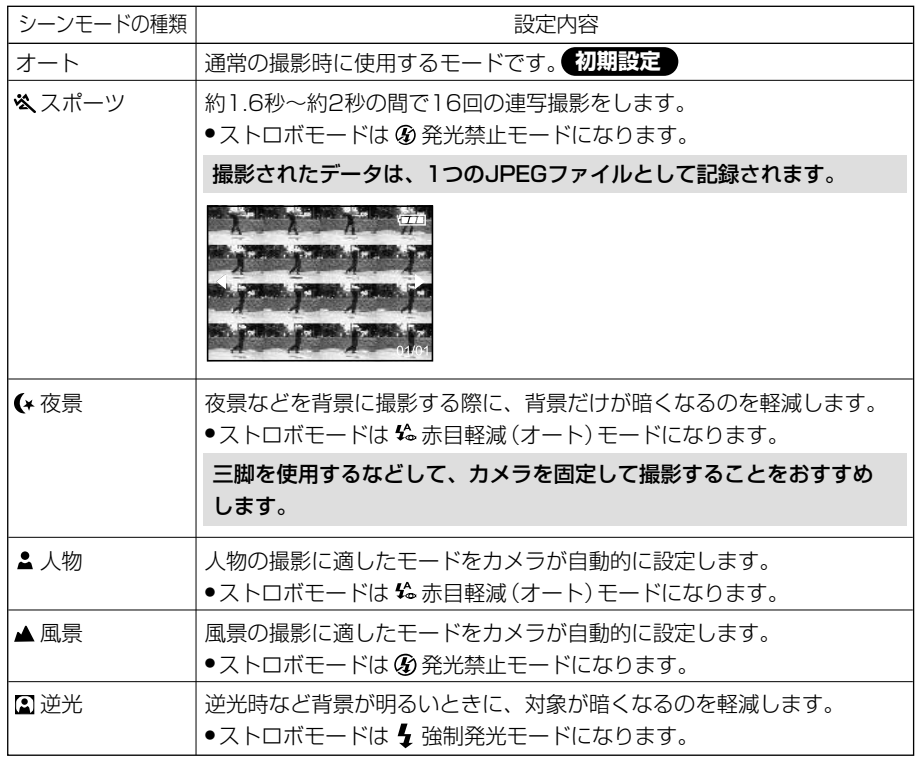

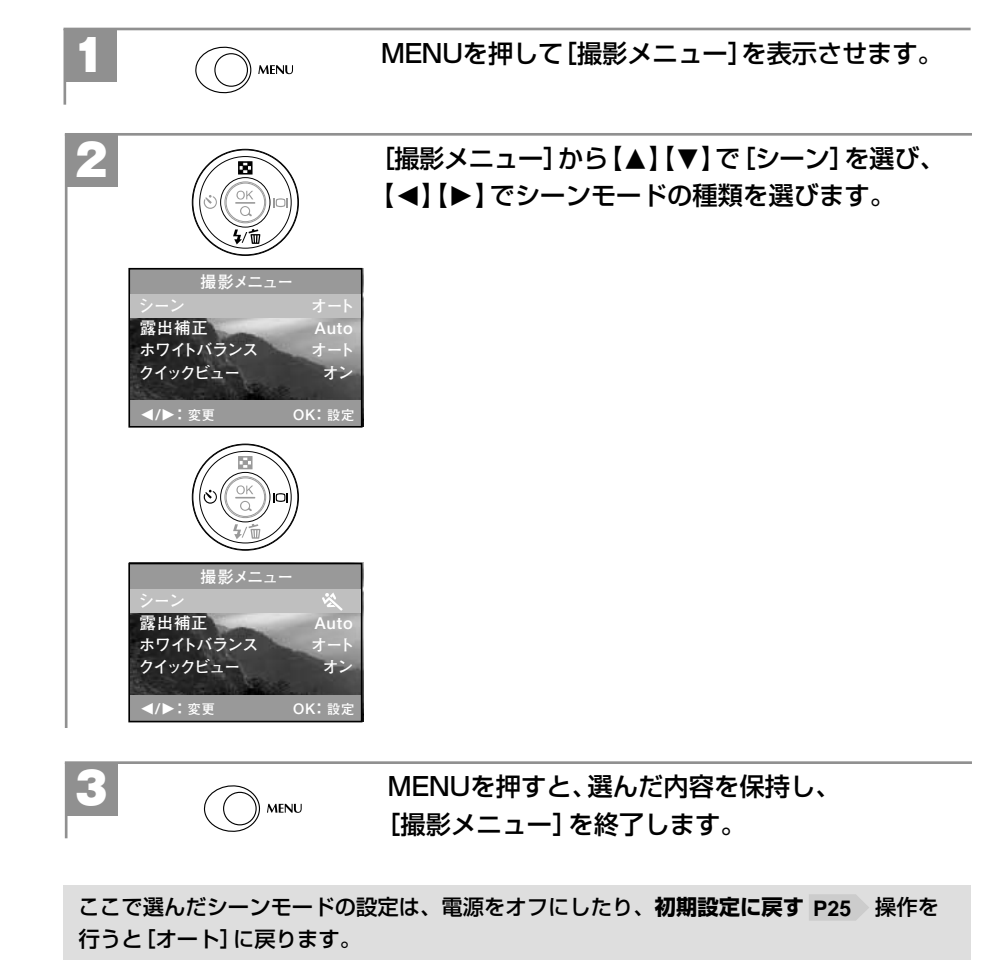

## ■露出(明るさ)補正を設定する

本機の露出制御方式には、プログラムAEを採用しておりますが、逆光や背景が明るい場所での 撮影など被写体が暗い場合に露出補正 (-2.0EV~+2.0EV (0.5EVステップ)) をすることが できます。

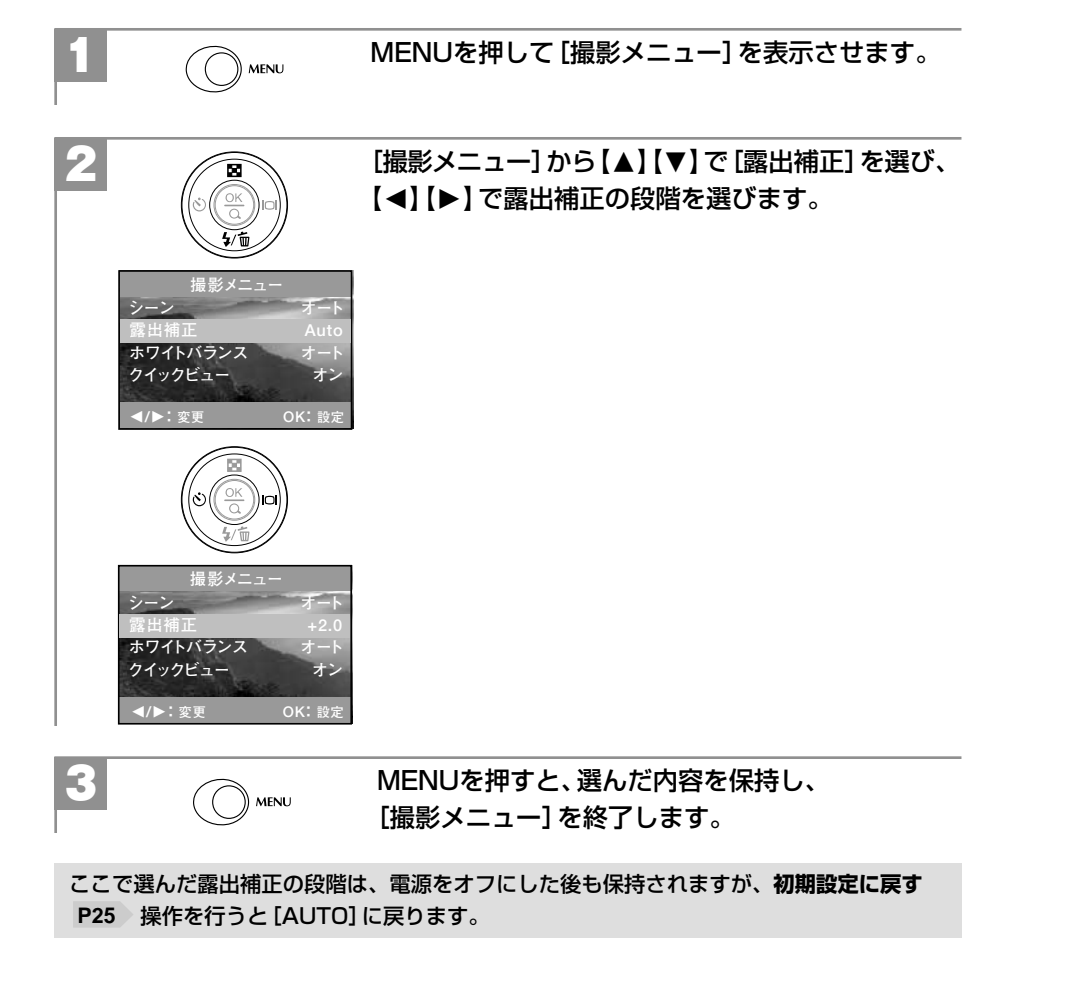

## ■ ホワイトバランスを設定する

撮影時の光源に合わせてホワイトバランスを設定できます。

- オート:カメラが自動的にホワイトバランスを設定します。
- ※ 太陽光での撮影
- ▲·くもり (曇天)での撮影
- · 夕焼け時での撮影
- ☆ :白熱灯下での撮影
- **当: 蛍光灯下での撮影**

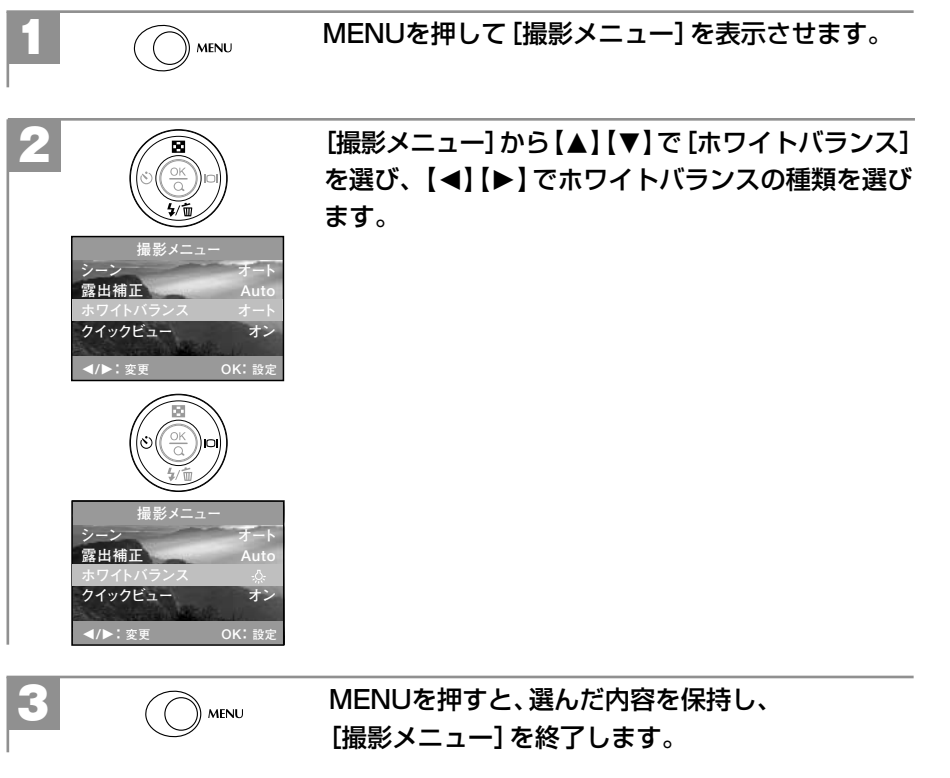

ここで選んだホワイトバランスは、電源をオフにした後も保持されますが、初期設定に 戻す P25 操作を行うと[オート]に戻ります。

## **■ シャープネスを設定する**

**P25 操作を行うと ●[中]に戻ります。** 

撮影画像のシャープネス(鮮明さ)を設定できます。

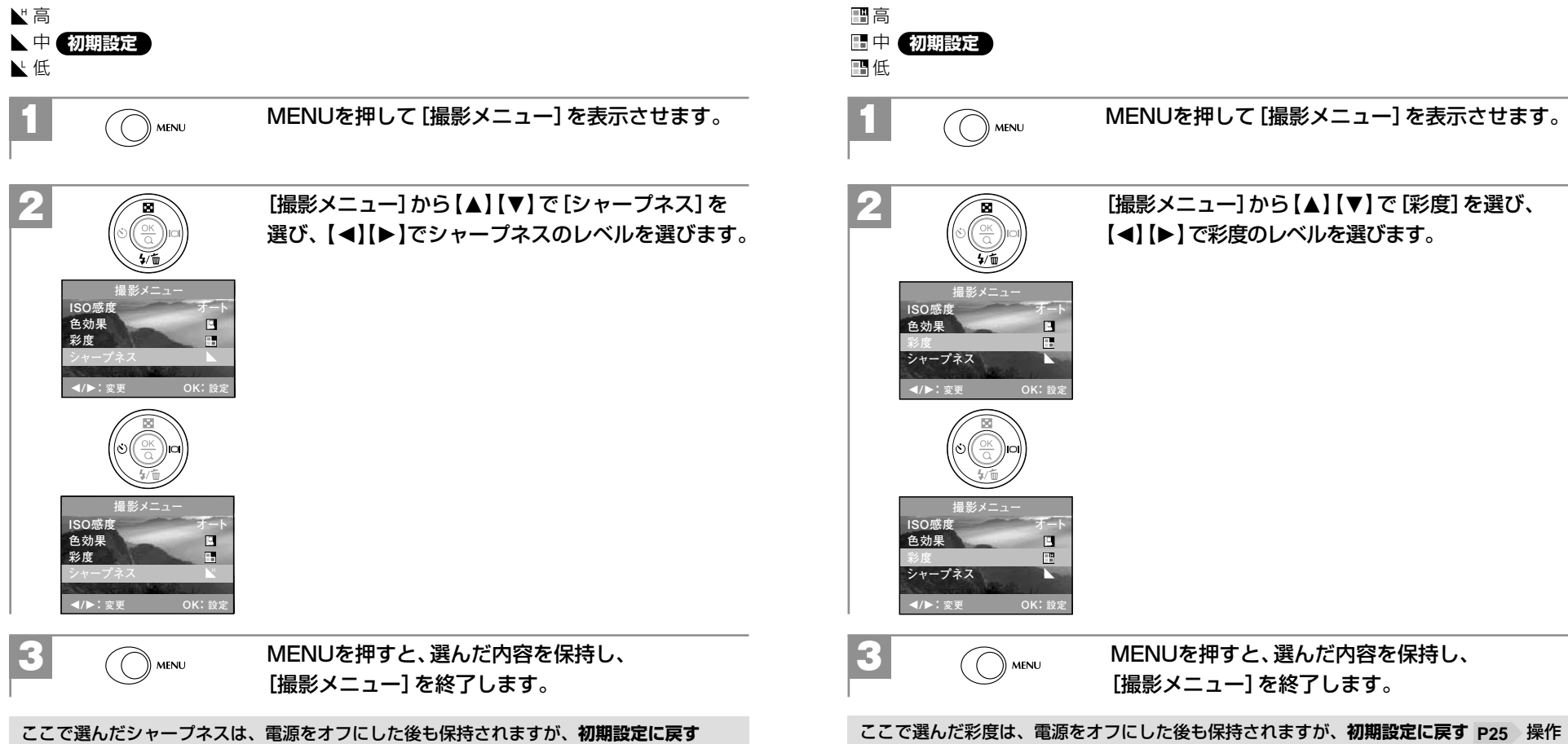

**■ 彩度を設定する**

を行うと [中]に戻ります。

撮影画像の彩度(色の鮮やかさ)を設定できます。

応 用 操

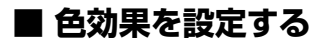

撮影画像の色効果を設定できます。

#### フルカラー **初期設定** 日白黒

セピア

2

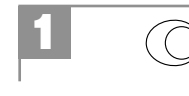

**彩度** 

O**/**P**: 変更�**

**ISO感度� 色効果� 彩度� シャープネス�**

O**/**P**: 変更�**

3

<sub>)MENU</sub> MENUを押して [撮影メニュー] を表示させます。

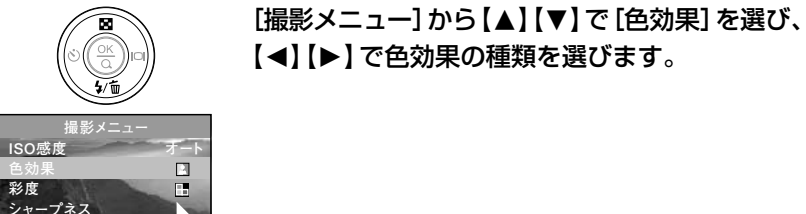

**OK:** 設定

**OK: 設定�**

**オート�**

 $\mathbf{B}$ 

**撮影メニュー�**

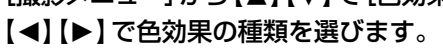

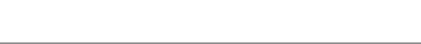

**■ ISO感度(撮像感度)を設定する**

ISO感度を設定できます。

ISO感度とは、写真用フィルムの感度をあらわす単位で、光を感じる能力を数値化したものです。 数字の大きいものほど感度が高く、少ない光(暗い場所)での撮影が可能になります。

オート:カメラが自動的にISO感度を設定します。 **初期設定**

 $\frac{150}{100}$  : ISO100相当

**ISO: ISO200相当** 

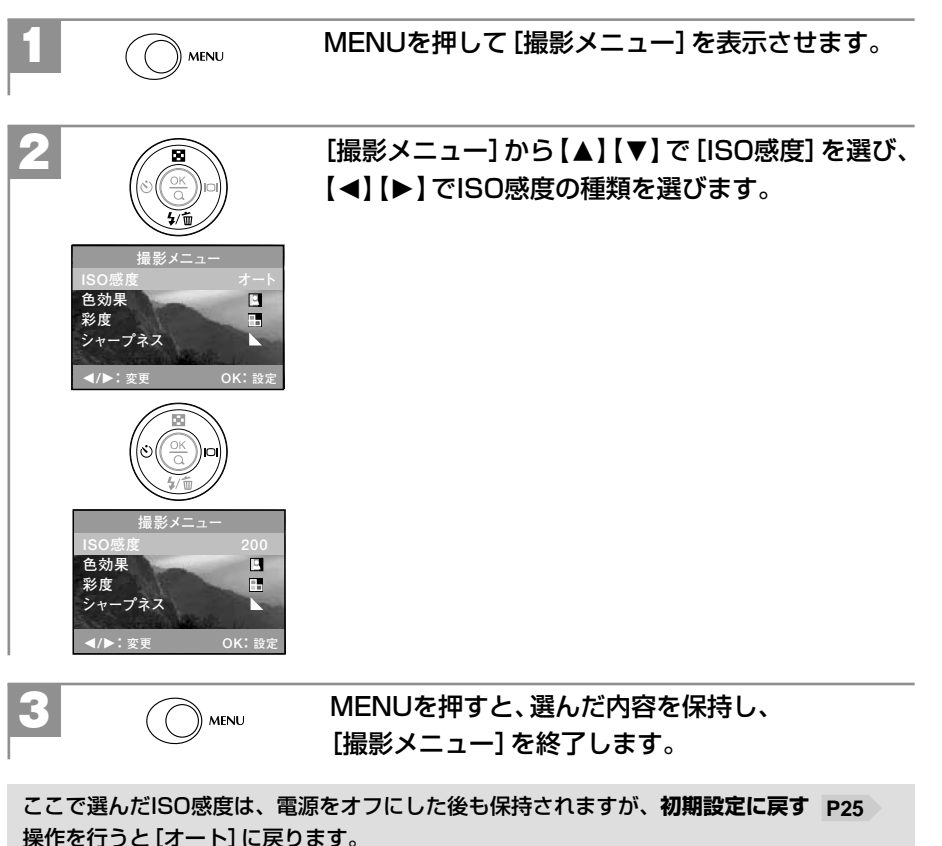

MENUを押すと、選んだ内容を保持し、  $\left(\begin{array}{c}\right)$  MENU [撮影メニュー]を終了します。

ここで選んだ色効果は、電源をオフにした後も保持されますが、**初期設定に戻す P25** |操作を行うと 2 [ワルカラー]に戻ります。

応

## **■ 日付プリントを設定する**

撮影画像に撮影時の日付を焼き付けることができます。

日付プリントの設定を[オン]にして静止画を撮影すると、撮影画像のJPEGファイル自体 (左下部)に日付が焼き付けられます。プリンタなどの設定でファイルの日付情報を印刷す る操作とは異なりますのでご注意ください。

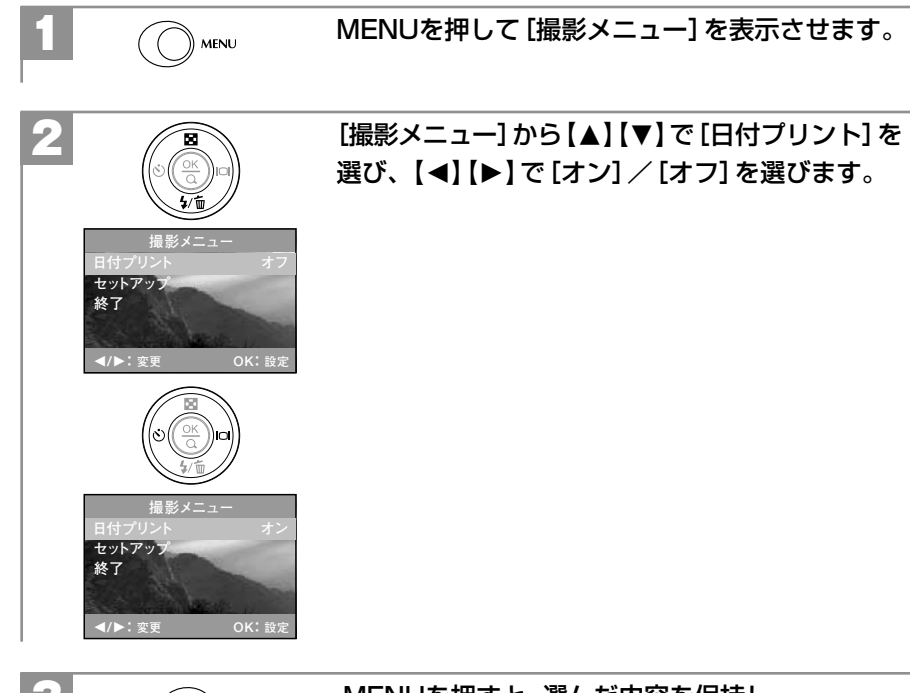

3

**MENU** 

MENUを押すと、選んだ内容を保持し、 [撮影メニュー]を終了します。

- ここで選んだ日付印刷は、電源をオフにした後も保持されますが、**初期設定に戻す P25** 操作を行うと[オフ]に戻ります。
- 日付プリントの文字は白色のため、背景が白い場合は文字が見えにくい場合があります。
- 日付プリントの設定が[オン]の場合でも、デジタルズーム時は、日付プリントされません。

## **■ セルフタイマーで撮る**

セルフタイマー機能を使用して撮影することができます。(タイマー時間10秒/5秒 切り替え) セルフタイマー撮影を行う場合は、三脚を使用するなどしてカメラを固定して撮影してください。

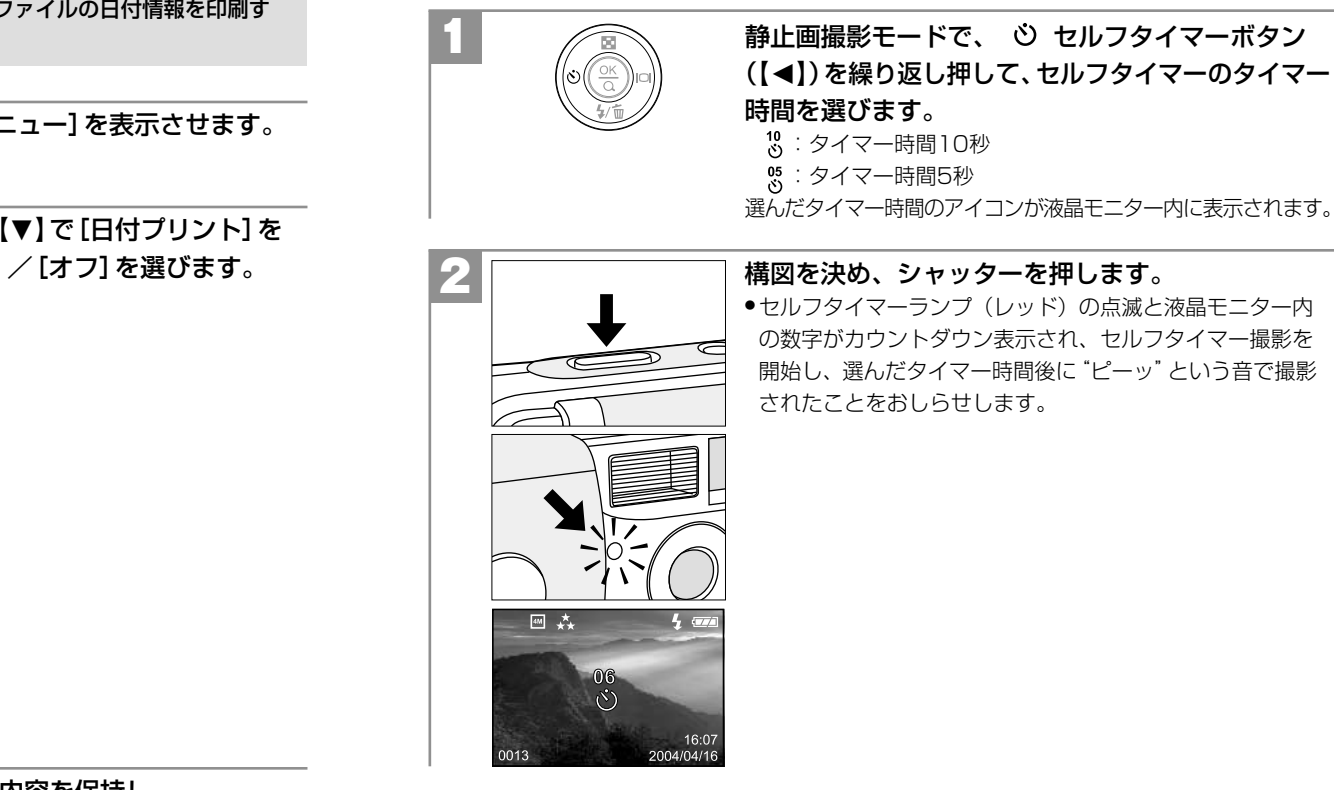

- ●セルフタイマー撮影を途中で止める場合は、 心 セルフタイマーボタン(【◀】)を押します。
- 撮影時の各設定(画像サイズ、画質、ズーム、ホワイトバランス、露出補正など)はセルフタイ マー撮影時も有効です。
- 一度セルフタイマー撮影を行うと、セルフタイマー機能は解除されます。続けてセルフタイマ ー撮影を行う場合は、再度設定し直してください。

用 操 作

撮 影

(静止画/動画)

について

## 再生(静止画/動画)について

#### **■ 内蔵メモリからSDメモリーカードに画像をコピーする (コピー to SDカード機能)**

内蔵メモリ(16MB)に入っている画像をメモリーカードへコピーすることができます。 メモリーカードの空き容量が無くなり、内蔵メモリを使用して撮影した場合などで、後で画像 をメモリーカードにコピーしたいときなどに便利です。

● 本機能は内蔵メモリ内に画像がある場合のみ有効です。 ● 本操作を何回も続けて行うと、メモリーカード内には、同じ画像が何枚もコピーされます。

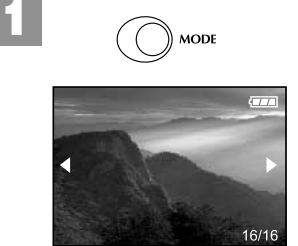

MODEを押して再生モードにします。 最後に撮影された画像が表示されます(シングル再生)。

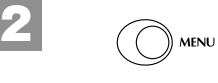

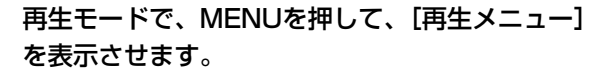

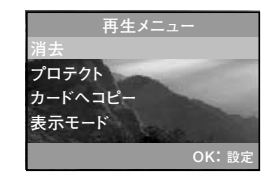

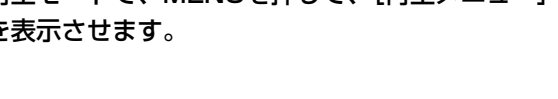

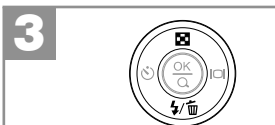

[再生メニュー]から、【▲】【▼】で[カードへコピー] を選び、 を押します。 コピー確認の画面が表示されます。

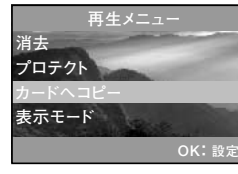

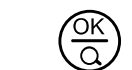

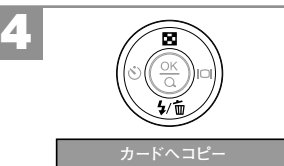

**カードへコピー?�**

**いいえ� はい�**

 $\frac{6}{\alpha}$ 

【▲】【▼】で[はい]/[いいえ]を選び、 (%) を押しま す。

- ●[はい]を選ぶと内蔵メモリ内にあるすべての画像をメモリ ーカードにコピーし、[再生メニュー]を終了します。 ●[いいえ]を選ぶとコピーを中止して、[再生メニュー]に戻 ります。続けてコピーを行う場合は、再度[再生メニュー]
- から操作してください。

●メモリーカード内の空き容量が足りない場合は、コピー可能な画像のみをコピーして、

「カードが一杯です!」と表示され、コピーを途中で終了します。

応

## **■ スライドショー再生をする**

メモリ内にあるすべての画像を1/3/6/10秒間隔でスライドショー再生することができます。

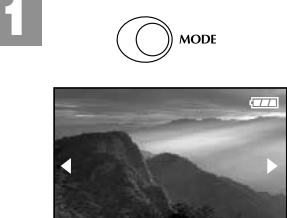

MODEを押して再生モードにします。 最後に撮影された画像が表示されます(シングル再生)。

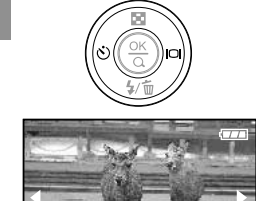

2

【◀】【▶】で、スライドショー再生を開始したい画像 を選びます。

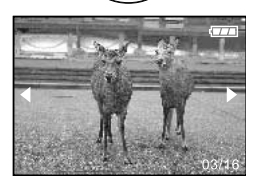

<sub>》MENU</sub> MENUを押して、[再生メニュー] を表示させます。

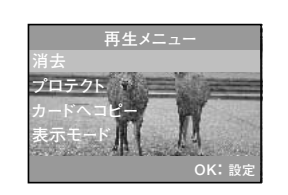

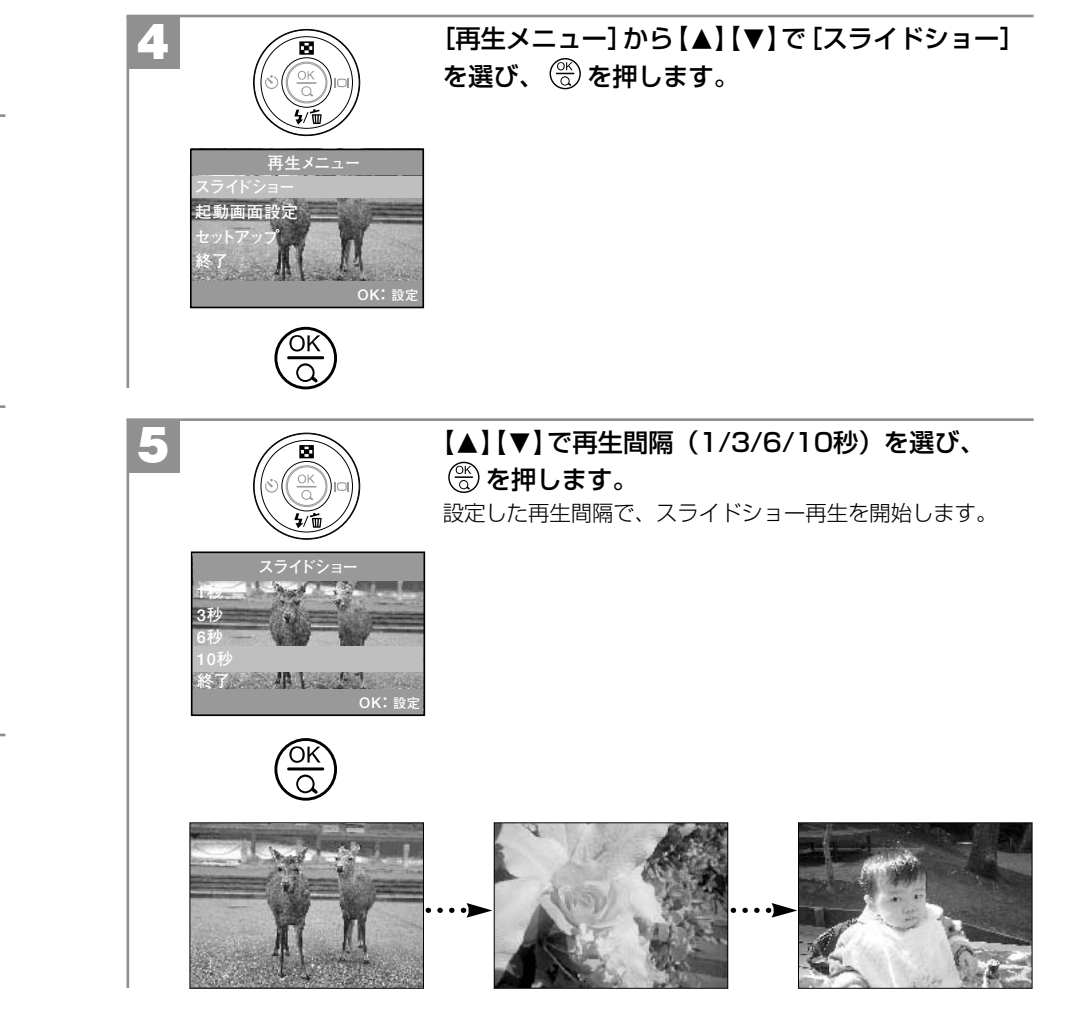

- ●再生中に、 ※ を押すとスライドショー再生を終了します。
- 動画像の場合は最初の1フレームが表示されます。
- スライドショー再生中の表示モードは設定内容に関わらず〈画像のみ〉になります。

応 用 操 作

再生(静止画/動画)について

## **■ 画像プロテクトを設定する**

誤操作による画像の消去などを防止するために、画像ファイルにプロテクトをかけることが できます。

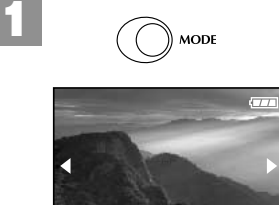

#### MODEを押して再生モードにします。 最後に撮影された画像が表示されます(シングル再生)。

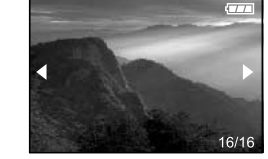

2

#### 【◀】 【▶】で、プロテクトしたい画像を選びます。 ●内蔵メモリまたはメモリカード内にたくさん画像がある場合 は、インデックス再生画面にしてプロテクトしたい画像を 選ぶと便利です。

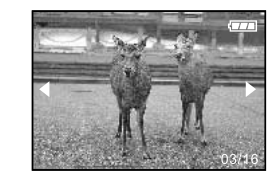

## 3 MENUを押して、[再生メニュー]を表示させます。

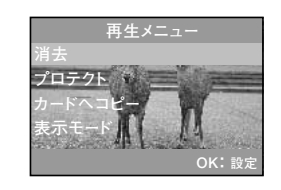

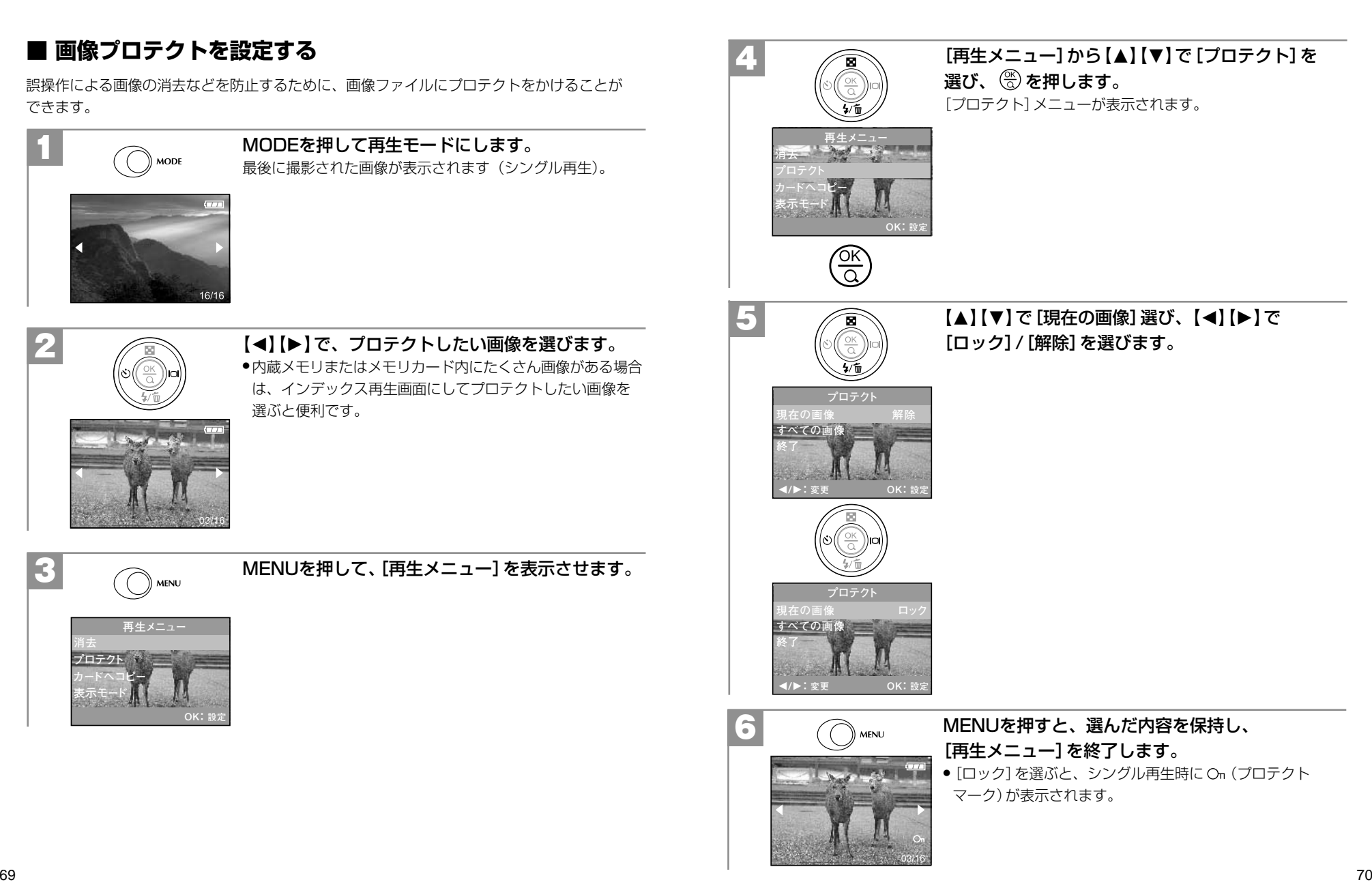

応 用

#### **すべての画像のプロテクトを設定する場合**

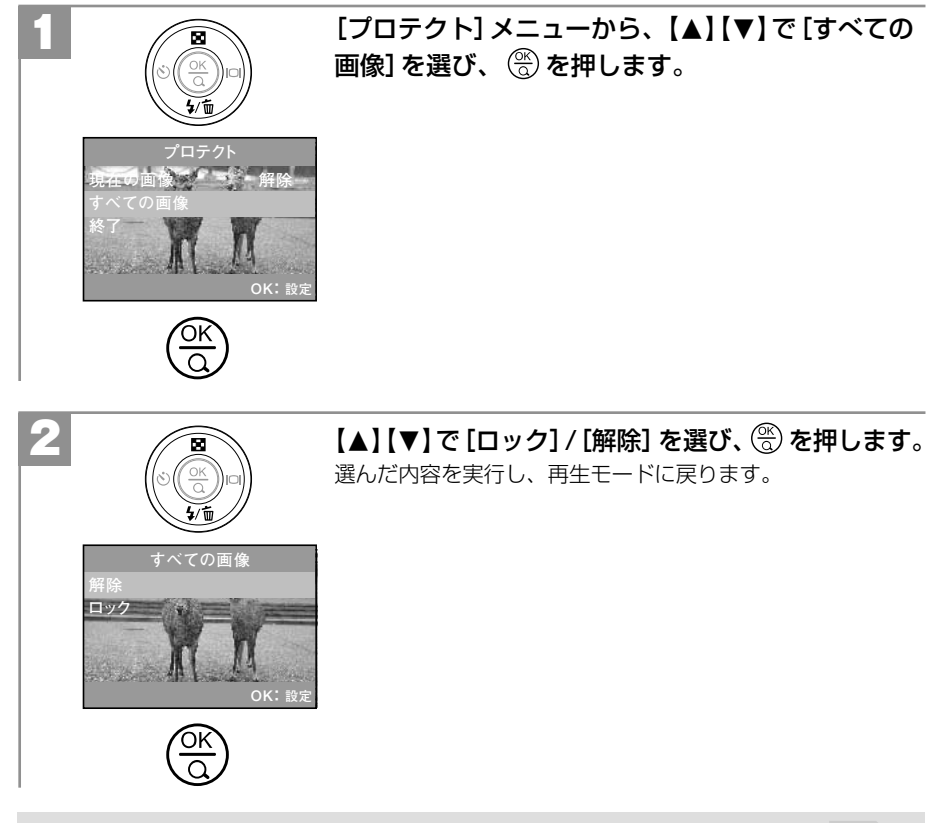

ここで設定した画像プロテクトは、画像の消去時は有効ですが、**フォーマットする P74** 操作を行うと消去されます。

## **■ 起動画面を設定する(マイカメラ機能)**

お気に入りの画像を起動画面に設定することができます。

起動画面に選んだ画像は、カメラ内部に通常の撮影画像とは異なる形式で保存されます。 画**像を消去する P39 、フォーマットする P74** 操作を行うと、起動画面としては保存さ れますが通常の撮影画像としては消去され、復元することはできません。

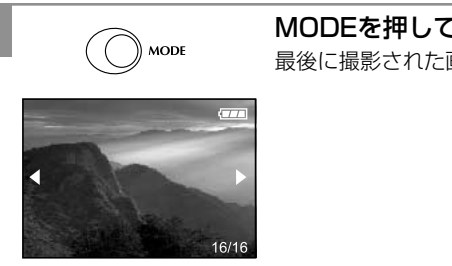

MODEを押して再生モードにします。 最後に撮影された画像が表示されます(シングル再生)。

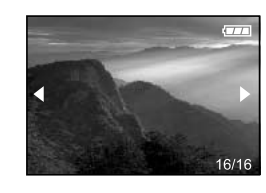

1

# 2

#### 【◀】【▶】で、起動画面にしたい画像を選びます。

●内蔵メモリまたはメモリカード内にたくさん画像がある場合 は、インデックス再生画面にして起動画像にしたい画像を 選ぶと便利です。

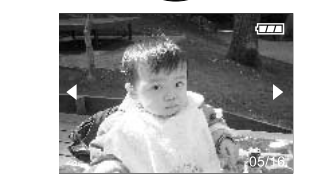

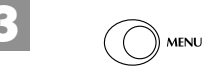

## <sub>Ѷмє№</sub> MENUを押して、[再生メニュー] を表示させます。

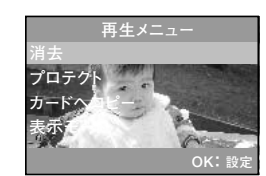

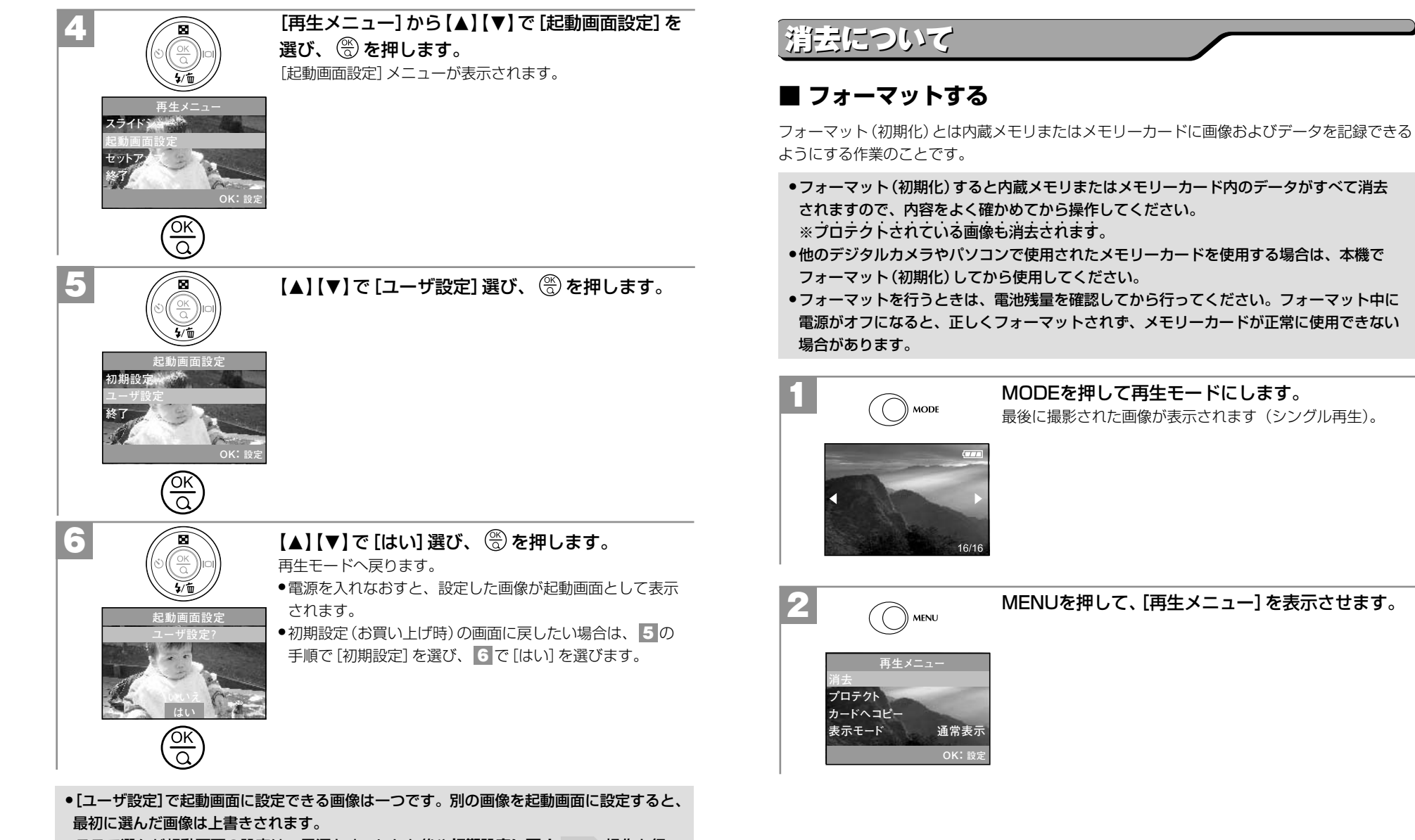

●ここで選んだ起動画面の設定は、電源をオフにした後や**初期設定に戻す P25** 操作を行っ

73 74 ても保持されます。

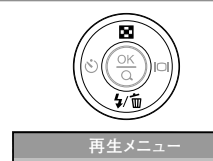

3

#### [再生メニュー]から【▲】【▼】で [消去] を選び、 ◎ を押します。 [消去]メニューが表示されます。

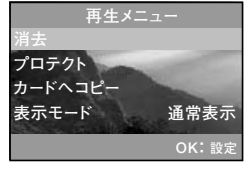

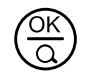

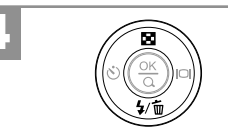

フォーマット確認の画面が表示されます。

●この時点ではまだ消去されていません。

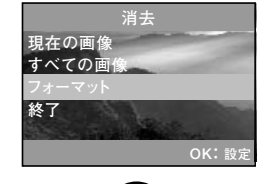

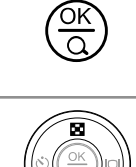

#### 【▲】【▼】で [はい] /[いいえ] を選び、 (※) を押し ます。

- ●[はい] を選ぶと、フォーマットが実行され、再生モードに 戻ります。
- ●「いいえ]を選ぶと、「消去]メニューに戻ります。

## パソコン接続編

パソコンに接続して画像ファイルを取り込む方法について説明します。

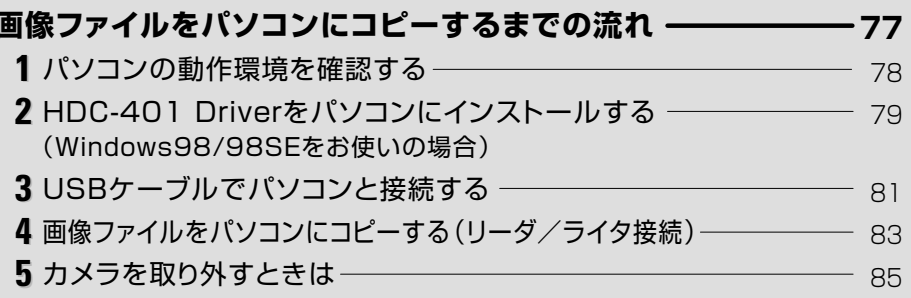

## HDC-401 Driverをアンインストール (削除)する ----------87

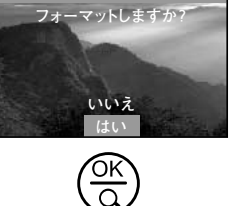

## **■ 画像ファイルをパソコンにコピーするまでの流れ**

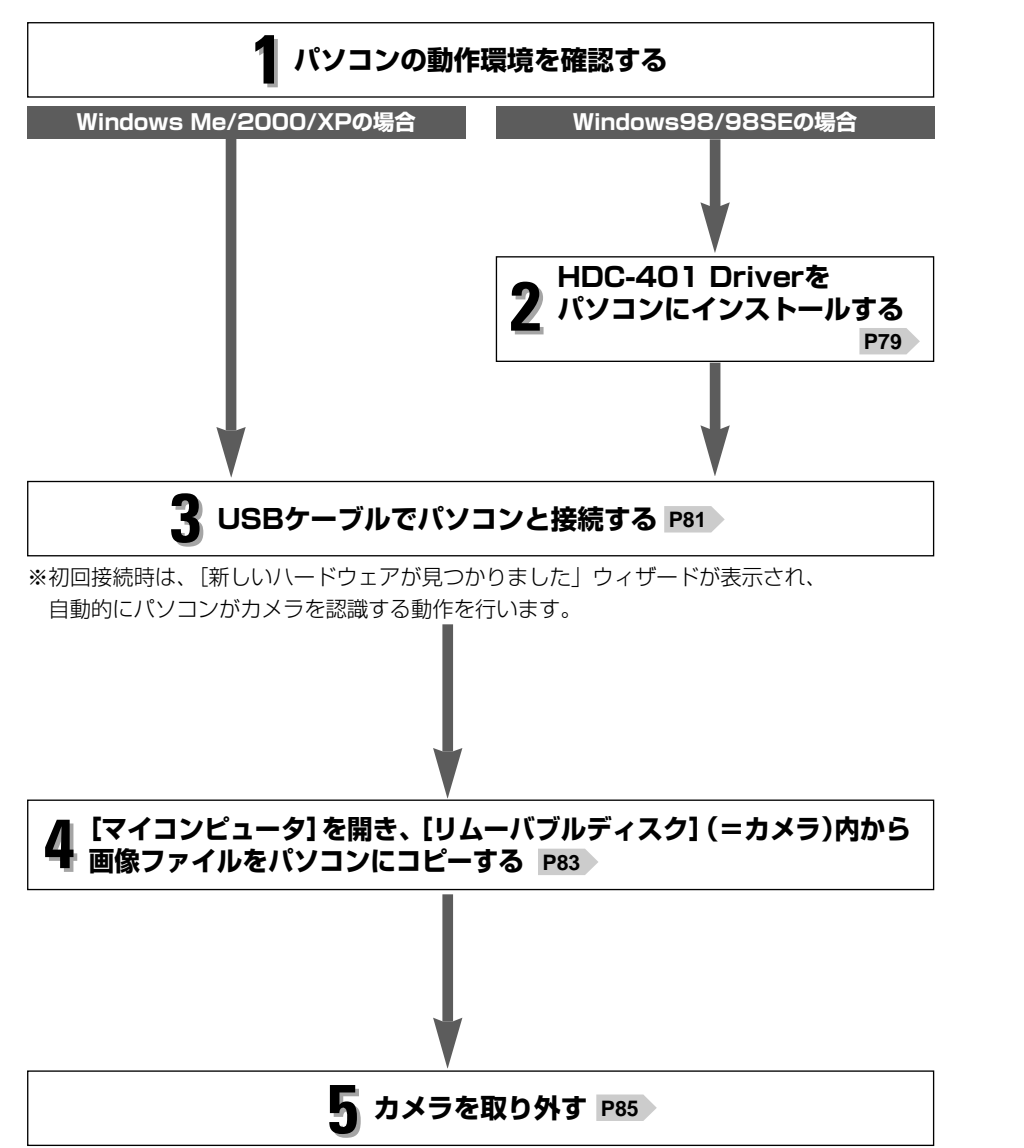

## **パソコンの動作環境を確認する 1**

パソコンとUSB接続(撮影画像の取り込みなど)する場合には、以下の条件が揃っていることが 必要です。

接続する前に必ずご確認ください。

- OS: Microsoft Windows98/98SE/Me/2000/XP 日本語版
- USBインターフェース(1.1仕様)を標準装備している機種
- CD-ROM読み込みドライブを標準装備している機種
- OSはプリインストールしたモデルに限ります。自作パソコンや上記のOSでもアップグレ ードされた場合の動作は保証いたしません。
- USBハブや拡張USBボードに接続した場合の動作は保証いたしません。
- 機器の構成によっては正常に動作しない場合があります。

#### **Windows98/98SEをお使いの場合は**

- → 2 HDC-401 Driverをパソコンにインストールする P79 に進んでください。
- **Windows Me/2000/XPをお使いの場合は**

→ 3 USBケーブルでパソコンと接続する P81 > に進んでください。

#### **HDC-401 Driverをパソコンにインストールする 2**

#### **(Windows98/98SEをお使いの場合)**

Windows98/98SEお使いの場合は、最初にHDC-401 Driverをインストールする必要が あります。

手順に従ってHDC-401 Driverをパソコンにインストールしてください。

- 正しくインストールできた場合は、次回以降の接続時にはこの手順は必要ありません。
- Windows Me/2000/XPをお使いの場合は、インストールが自動的に行われますので、 この手順は必要ありません。
- → 3 USBケーブルでパソコンと接続する P81 に進んでください。

**HDC-401 Driver(Windows98/98SE用)をインストールする~再起動**

ソフトウェアのインストールが完了するまで、カメラをパソコンに接続しないでください。 また、他のアプリケーションはすべて終了しておいてください。

パソコンを起動し、付属CD-ROMをCD-ROMドライブにセットします。 インストールメニューが自動的に表示されます。

●インストールメニューが表示されない場合は、[マイコンピュータ]内の [HDC-401]内の「Setup(.exe)」をダブルクリックしてください。

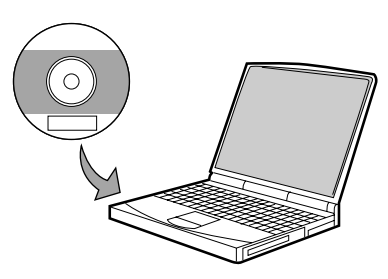

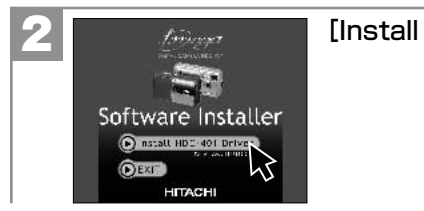

<sub>Aiiiiiiiiii</sub> | [Install HDC-401 Driver] をクリックします。

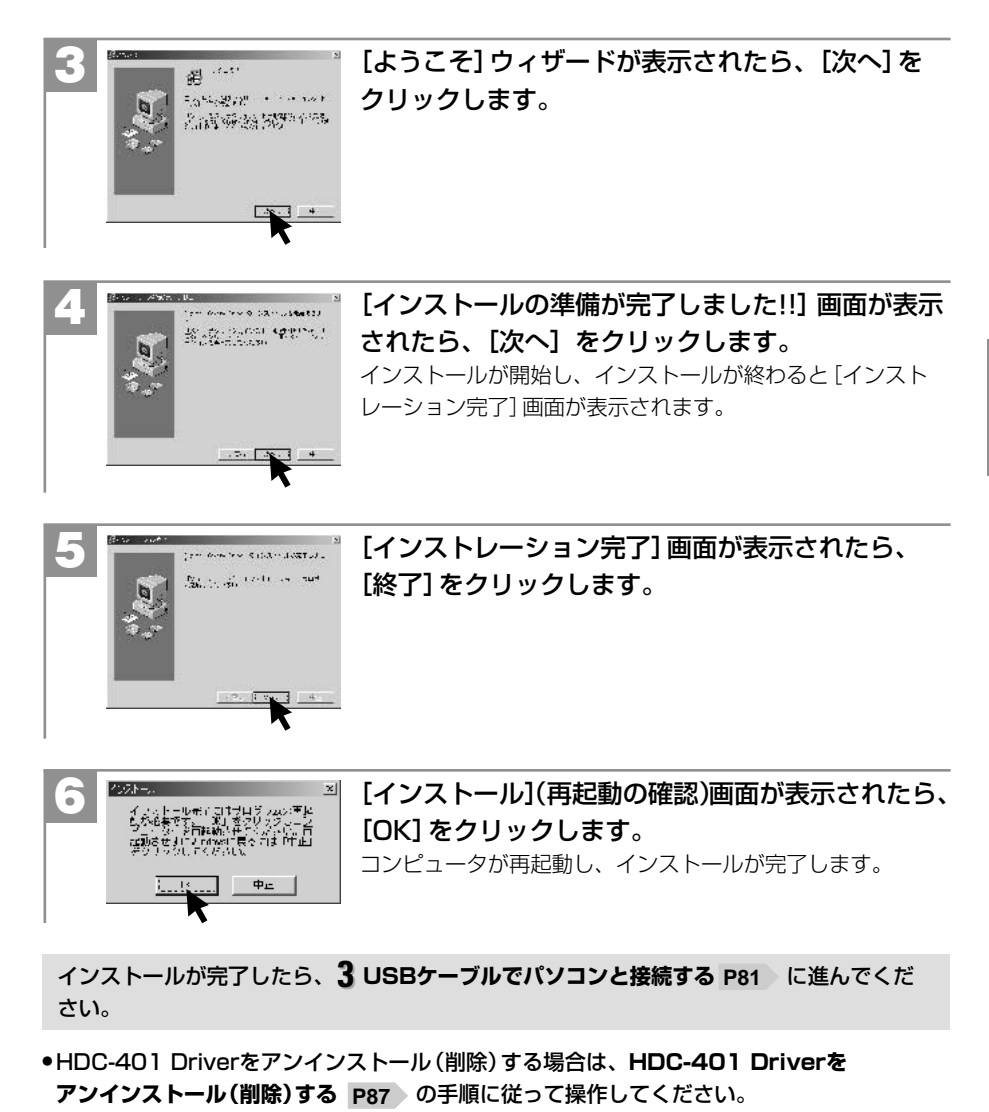

#### **USBケーブルでパソコンと接続する 3** ● Windows98/98SEをお使いの場合は、カメラとパソコンを接続する前に、 **HDC-401 Driverをインストールする P79**)を行う必要があります。 ● カメラとパソコンを接続する場合は、必ずカメラの電源をオフにして行ってください。 ● カメラとパソコンを接続する場合は、電池の残量が十分にあることを必ず確認してくださ ....................... い 。パソコンとの接続中は、オートパワーオフ機能などははたらきませんが、電池残量が . なくなると、カメラは途中で電源がオフになります。 接続中にカメラの電源がオフになると、パソコンが正常に動作しなくなったり、記録され ているデータが破損する恐れがあります。 電源スイッチを押し、カメラの電源をオンにします。 ●初回接続時は、「新しいハードウェアが見つかりました」 ウィザードが表示され、自動的にパソコンがカメラを認 そのままお待ちください。 ださい。 クリックします。 3 電源をオン

- 長時間ご使用の場合は、別売のACアダプターでのご使用をおすすめします。
- **ACアダプターを使う P51**

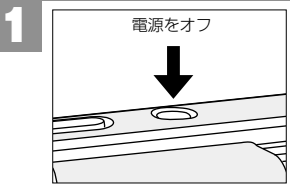

2

カメラの電源がオフになっているかを確認します。 オフになっていない場合は、電源スイッチを押し、 電源をオフにします。

USBケーブルの大きいコネクタをパソコン本体のUSBポートへ接続し、 小さいコネクタをカメラのUSB端子へしっかりと接続します。

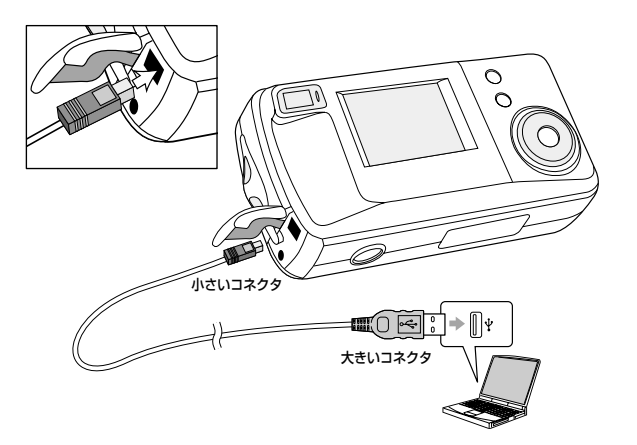

識する動作を行います。設定が終わると消えますので、 ● 「新しいハードウェアの検索ウィザード」画面が表示され た場合は、[次へ]をクリックし、画面の指示に従ってく 「検索ウィザードの完了」画面が表示されたら、[完了]を ● WindowsXPでは、OS側の自動再生ウィザードが表示 されるように設定されています。 その場合は、[何もしない]を選び、[OK] をクリックし ます。

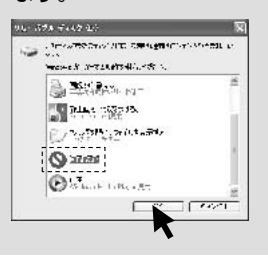

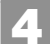

カメラがリムーバブルディスクとして認識されます。

[マイ コンピュータ]内に[リムーバブル ディスク]が表示されます。

#### **【USB接続時のご注意**

- 液晶モニターには「USB モード」と表示され、画像などは表示されません。
- オートパワーオフ機能ははたらきません。
- 電源はパソコン本体から供給されません。
- 通信中にUSBケーブルを抜いたり、カメラ(インターフェースカバー、コントロールパネル、 シャッターボタンなど)に触れないでください。記録されているデータが破損する恐れが あります。

カメラを取り外すときは、必ず**カメラを取り外すときは P85** に従って操作してください。

#### **画像ファイルをパソコンにコピーする(リーダ/ライタ接続) 4**

- Windows98/98SEをお使いの場合は、カメラとパソコンを接続する前に、 **HDC-2401 Driverをインストールする P79**)を行う必要があります。
- 市販の画像編集ソフトなどを使って、画像ファイルを編集する場合は、以下の操作で画像 ファイルを任意の場所(マイドキュメント内など)へコピーしてから行うことをおすすめ します。
	- **3 USBケーブルでパソコンと接続する P81** に従い、USBケーブルで カメラとパソコンを接続します。
	- [リムーバブルディスク] が表示されていない場合は、**故障とお考えになる前に P**89 をご覧下さい。

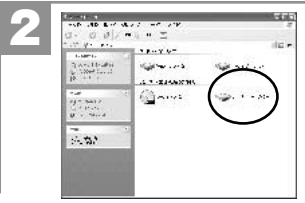

1

[マイ コンピュータ]を開き、[リムーバブル ディスク]をダブルクリックして開きます。

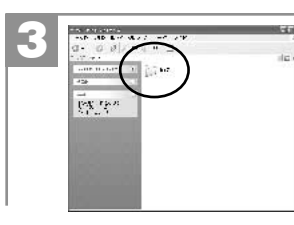

3 [DCIM]フォルダをダブルクリックして開きます。

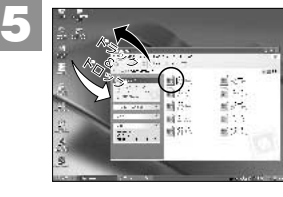

パソコンにコピーする(取り込む)画像ファイルを フォルダ内から選び、任意の場所(マイドキュメント 内などドラッグ&コピーしてコピーします。

#### **ドラッグ&ドロップ・・・**

マウスを使った操作法の一つで、マウス操作によってデータやファイルの移動を行うこ と。画面上でマウスポインタがファイルのアイコンなどに重なった状態でマウスのボタ ンを押し、そのままの状態でマウスを移動(ドラッグ)させ、別の場所でマウスのボタン を離す(ドロップ)こと。

- 同様に任意の場所(マイコンピュータなど)から任意のデータを、フォルダ(カメラ)内に ドラッグ&ドロップしてコピーすることができます。
- コピー(通信)中は、カメラのファインダーランプ(レッド)が点灯します。点灯している 間は絶対にUSBケーブルを抜いたり、カメラ(インターフェースカバー、コントロール パネル、MODEボタン、MENUボタン、シャッターなど)に触れないでください。記録さ れているデータが破損する恐れがあります。
- ●フォルダ (カメラ) 内にコピーしたデータは、**フォーマットする** P74 操作を行うと、 すべて消去されますのでご注意ください。

#### **フォルダ名とファイル名のルール**

フォルダ名とファイル名は以下のルールに従って、カメラが自動的に作成します。

- 
- フォルダ名について: ファイル名について:
	- }}
	- XXXIMAGE CAM\_YYYY.jpg(動画ファイルはMPG\_YYYY.mpg)
	- フォルダの通し番号(100~999) ファイルの通し番号(0001~9999)

フォルダの通し番号はファイルの通し番号が9999を越えた際に一つあがります。

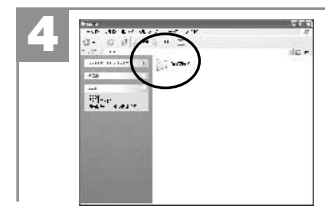

[100IMAGE]フォルダをダブルクリックして開き ます。

## **カメラを取り外すときは 5**

● カメラを取り外すときは、必ず以下の手順に従って操作してください。この操作を行なわ ずにカメラを取り外したり、USBケーブルを抜くと、パソコンが正常に動作しなくなった り、記録されているデータが破損する恐れがあります。

● この操作はWindows98/98SEをお使いの場合は必要ありません。

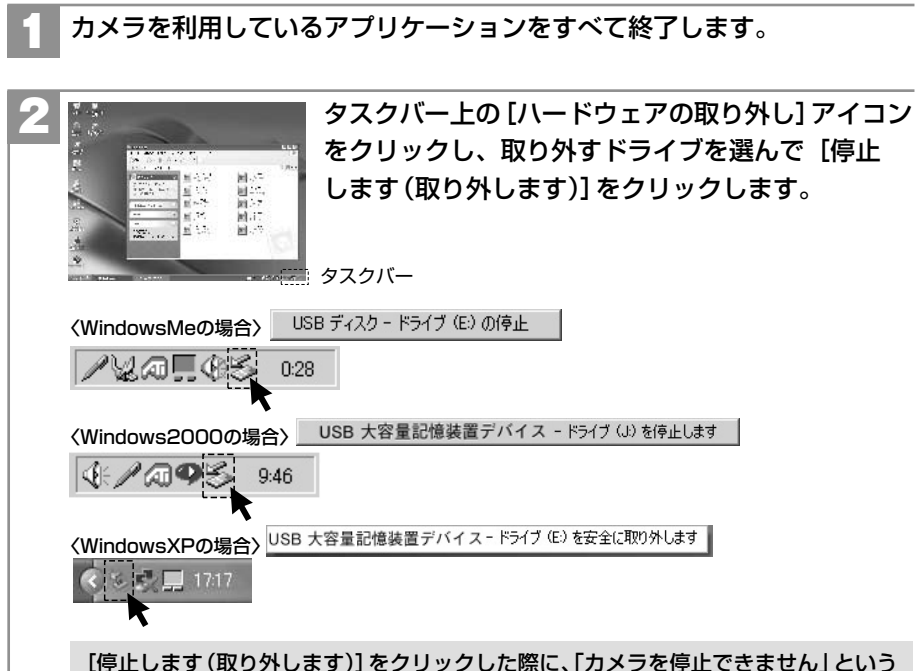

警告画面が表示される場合があります。その場合は、カメラとパソコンが通信中で ないことを確認し、カメラを取り外します。

「安全に取り外すことができます」ダイアログが表示されたら、[OK]を クリックします。 3

(Windows XPでは[OK]のクリックは不要です。)

#### カメラを取り外します。

カメラを取り外す前に、カメラとパソコンが通信中(ファインダーランプ(レッド) が点灯)でないことを必ず確認してください。

## **■ HDC-401Driverをアンインストール(削除)する**

- ●HDC-401 DriverはWindows98/98SEをお使いの場合にインストールします。 アンインストール(削除)は、インストールしたHDC-401 Driverが不要になった場合の み行ってください。
- カメラとパソコンを接続した状態では行わないでください。またパソコンのアプリケー ションはすべて終了しておいてください。

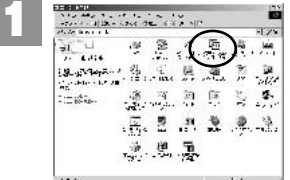

[マイコンピュータ]内の[コントロールパネル]内 から[アプリケーション(プログラム)の追加と削除] をダブルクリックします。

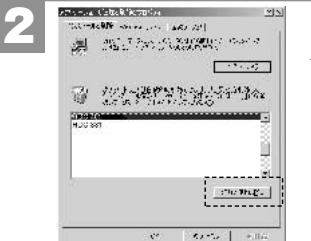

[HDC-401]を選んで、[追加(変更)と削除]を クリックします。

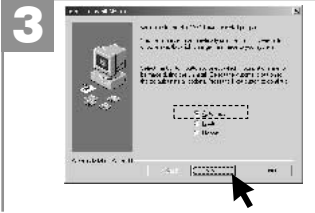

[Select Uninstall Method](アンインストールの 方法)画面が表示されたら、オプションから [Automatic](自動)を選び、[Next](次へ)を クリックします。

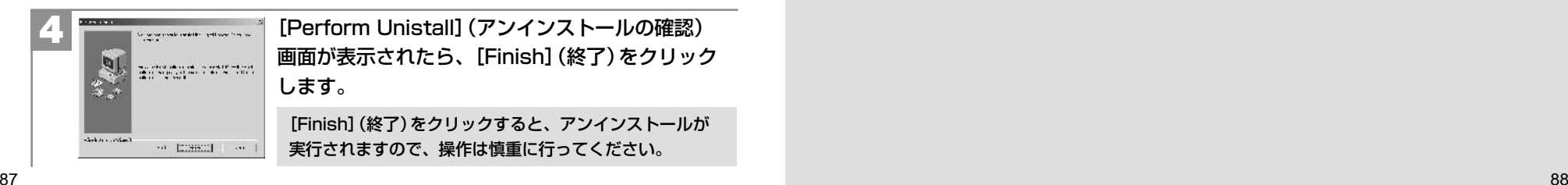

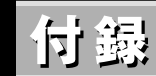

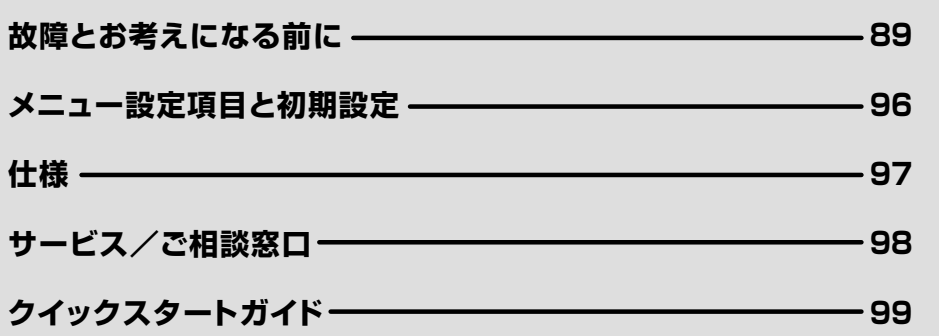

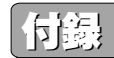

## **■ 故障とお考えになる前に**

## **電池・電源**

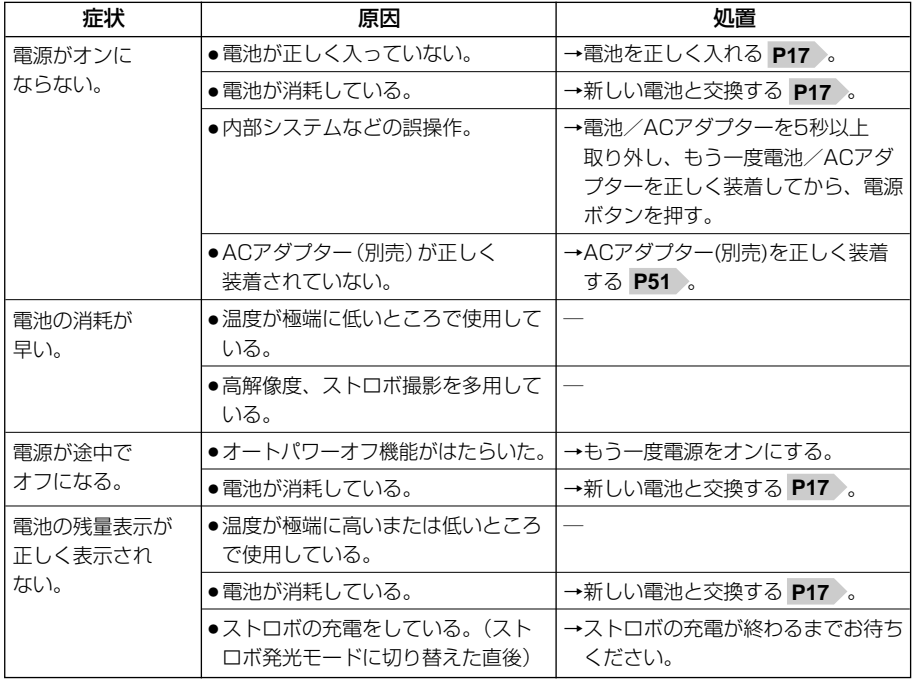

## **静止画/動画を撮る**

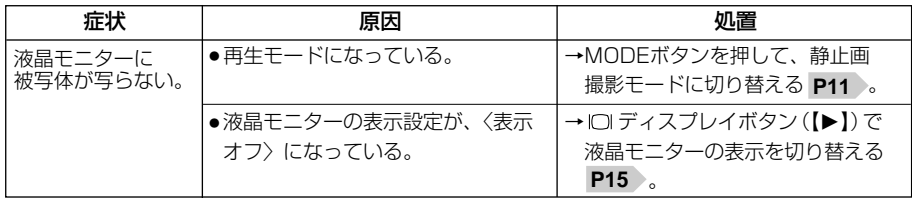

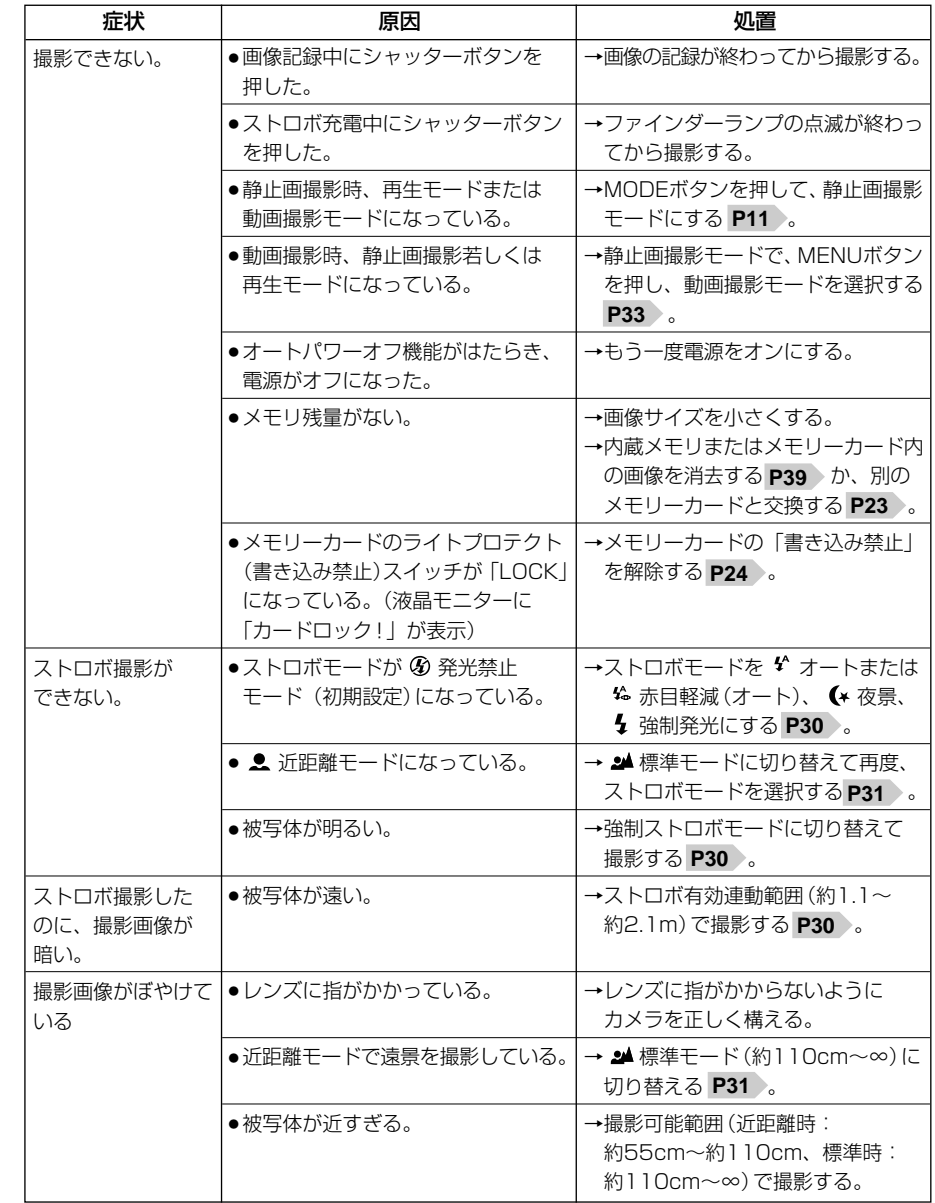

付

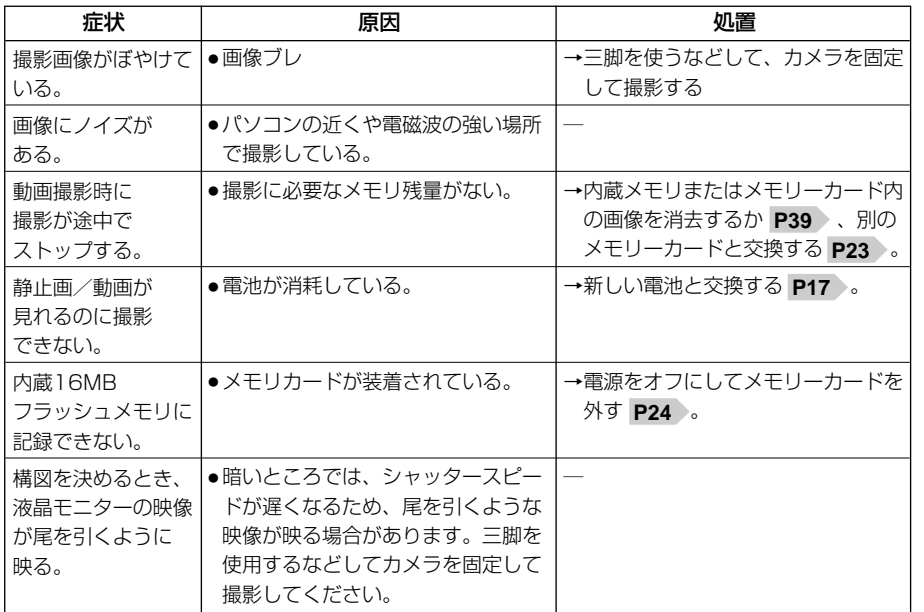

## **静止画・動画を見る**

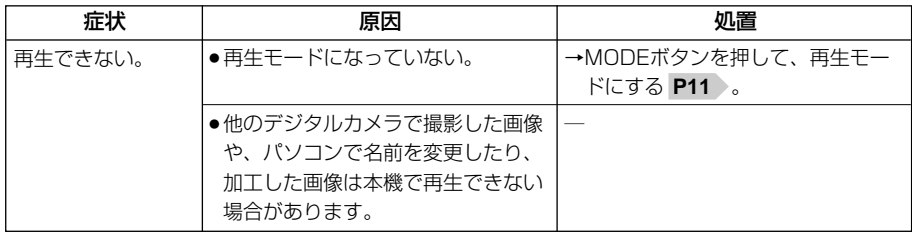

#### **画像を消去する**

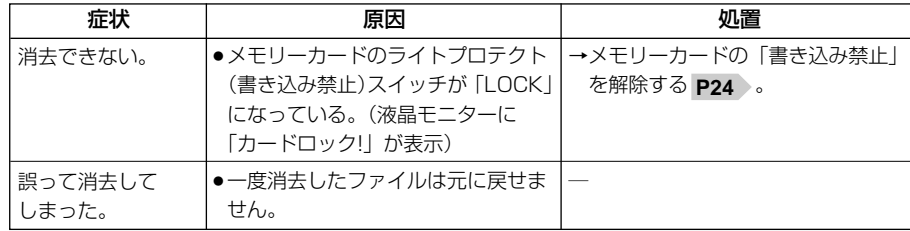

#### **テレビを使って再生/撮影する**

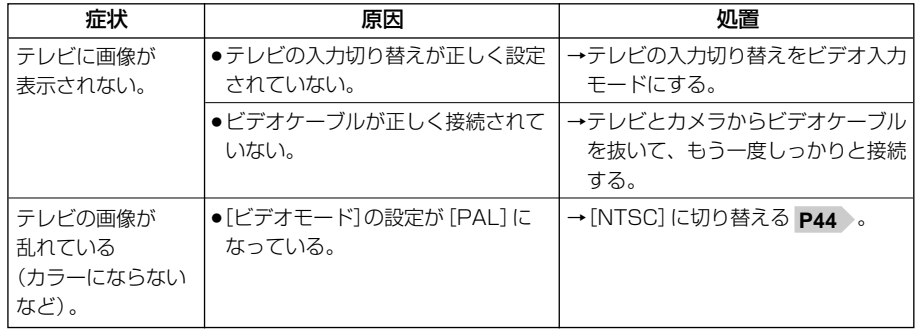

### **画像ファイルをパソコンにコピーする**

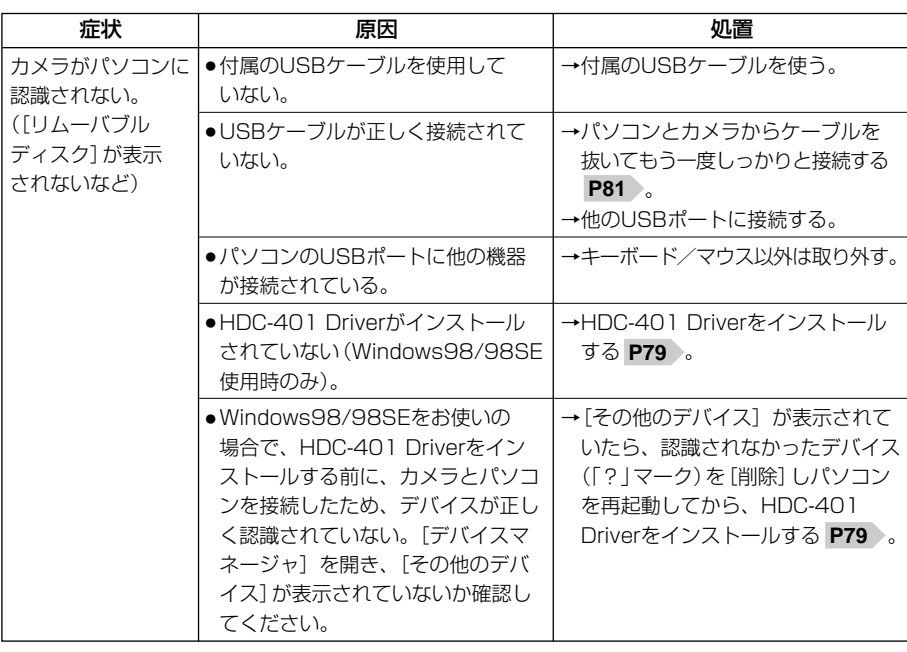

付

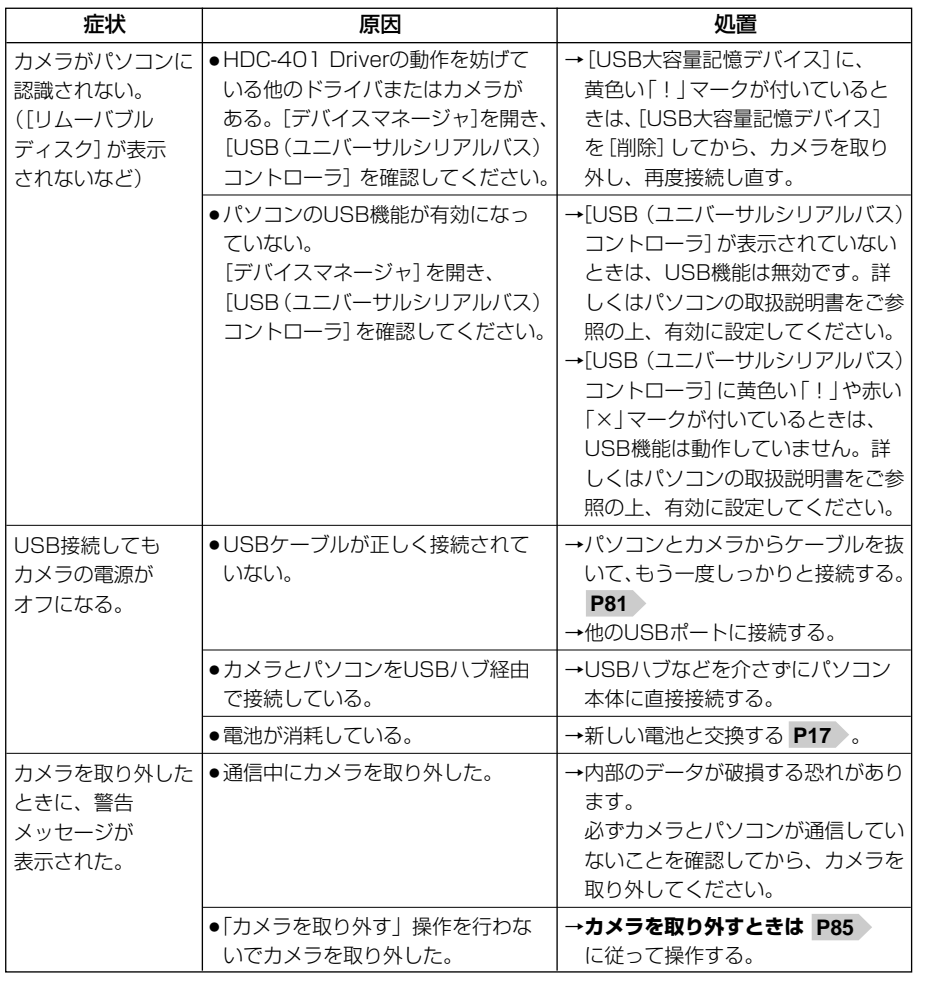

#### **〈デバイスマネージャ〉**

[デバイスマネージャ]は、[マイコンピュータ]から 右クリックで[プロパティ]を選ぶか、[コントロール パネル]から[システム]をダブルクリックして、 [システムのプロパティ] から開きます。

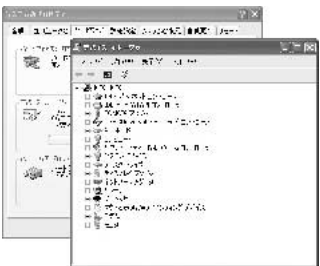

### **その他**

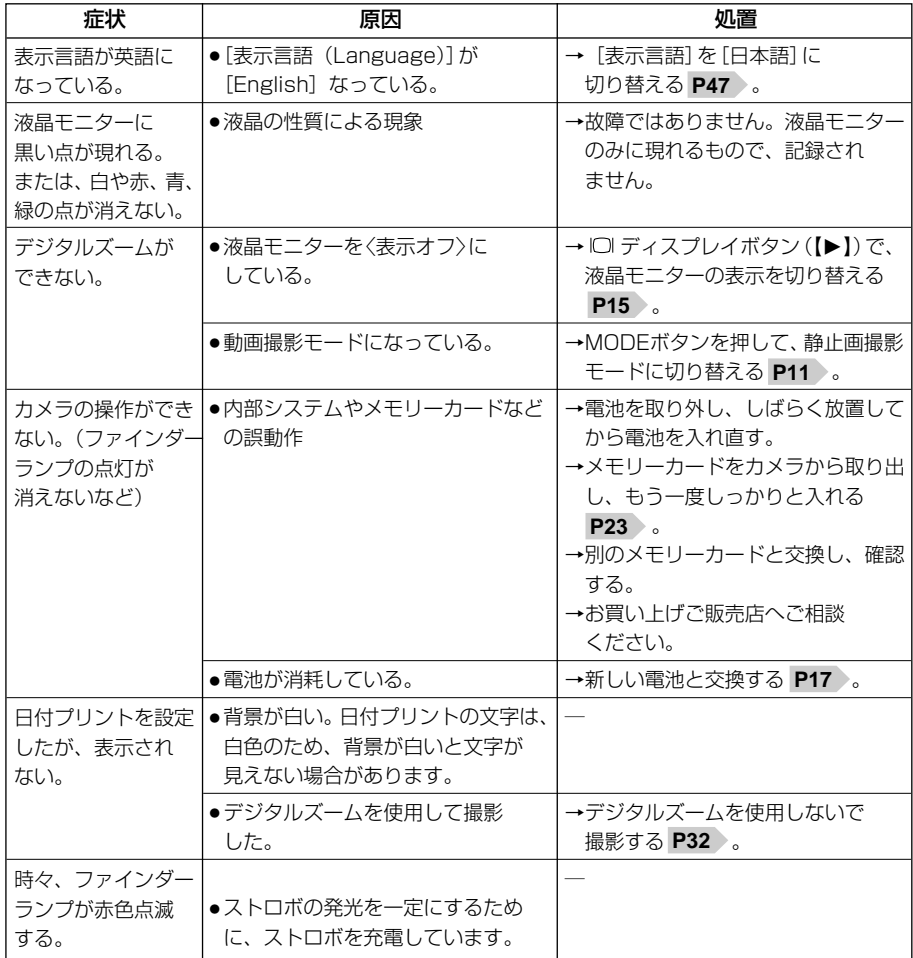

付

故障とお考えになる前に

#### **警告表示など**

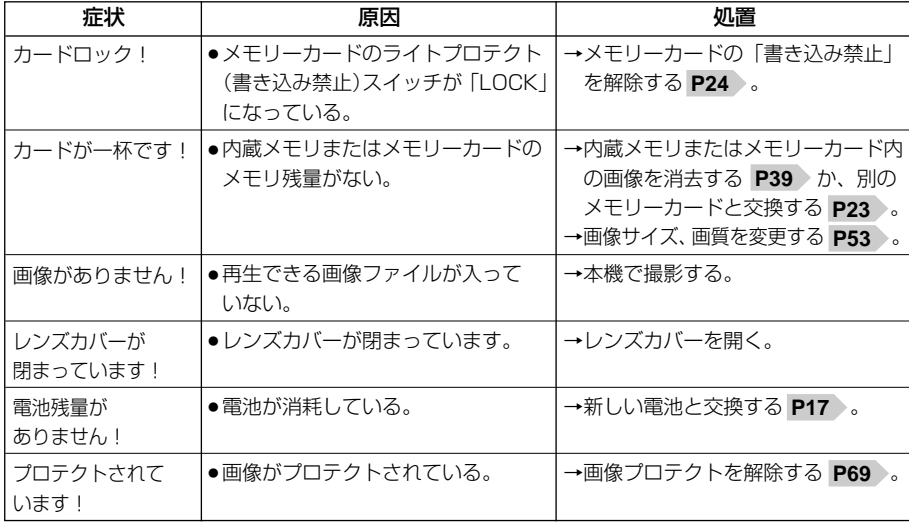

#### **メニュー設定項目と初期設定**

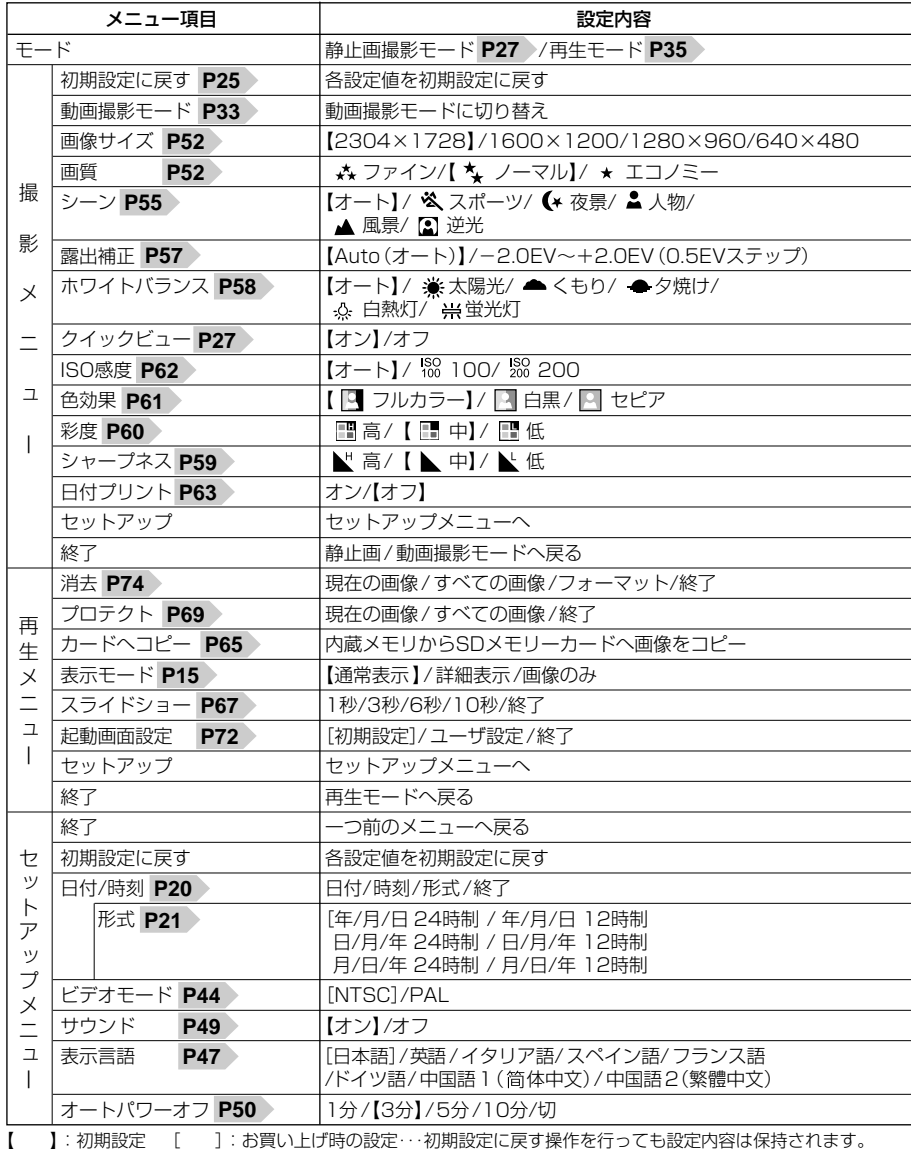

付

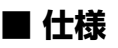

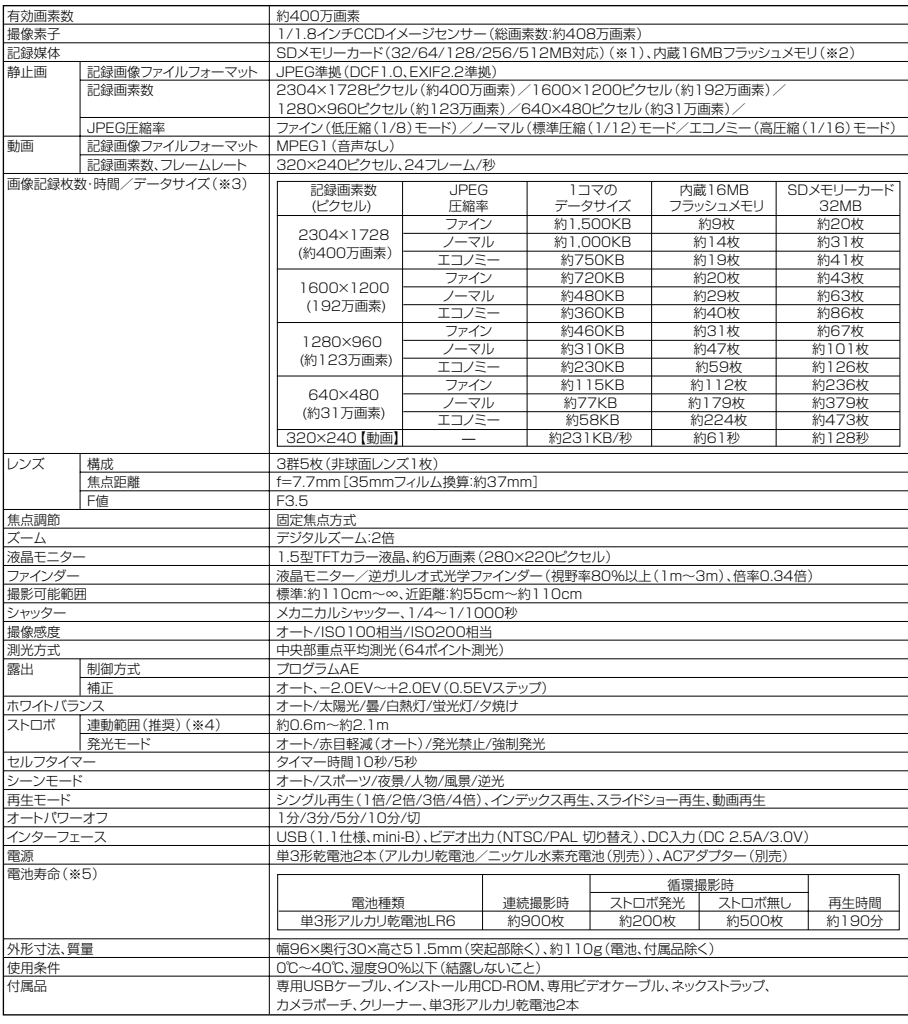

(※1)SDメモリーカードは別売です。(株)アイ・オー・データ機器、(株)ハギワラシスコムのSDメモリーカードを推奨します。 (※2)内蔵フラッシュメモリは一部プログラムファイルが格納されているため、記憶可能領域は約14MBです。

(※3)画像記録枚数・時間及びデータサイズはあくまでも目安であり、被写体や撮影条件によって異なります。

(※5)撮影枚数・再生時間は、標準環境において、2304×1728/ノーマルモードで、以下の条件で撮影した場合、約3秒1コマで連続再生した場合の電源 が切れるまでの目安であり、保証撮影枚数・時間ではありません。ご使用の状況や環境によって少ない数値になる場合があります。 [連続撮影]ストロボ無しでの撮影を連続で行った場合 [循環撮影]被写体確認5秒→撮影→再生5秒を繰り返し行った場合�

※両条件ともにメモリ残量がなくなった時点ですべての画像を消去。

97 година од 2008 година, од 2008 година, од 2008 година, од 2008 година, од 2008 година, од 2008 година, од 20<br>97 од 2008 година, од 2008 година, од 2008 година, од 2008 година, од 2008 година, од 2008 година, од 2008 год

## 日立家電品についてのご相談や修理は� お買上げの販売店へ��

 なお、転居されたり、贈物でいただいたものの修理などで、ご不明な点は� 下記窓口にご相談ください。

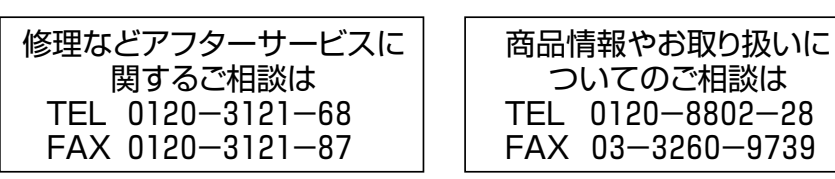

\*フリーダイヤルされますと、お客様の地域を担当する センターへおつなぎします。

#### -般ご相談窓口│家電品についてのご意見やご要望は各地区のお客様相談センターへ

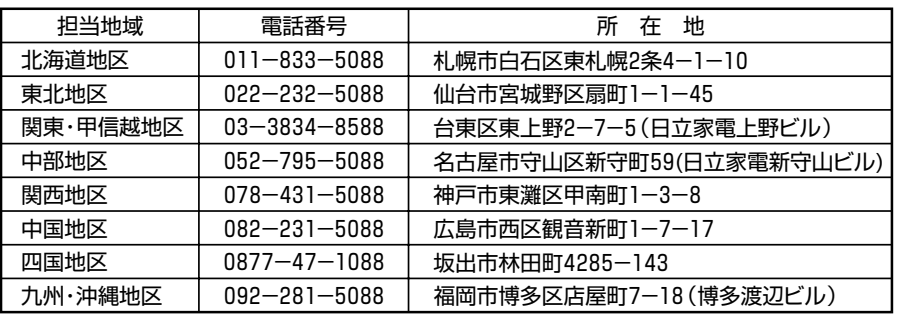

●ご相談窓口の名称,所在地等は変更になることがありますのでご了承ください。

株式会社日立リビングサプライ:ホームページアドレス

http://www.hitachi-ls.co.jp/

付

<sup>(※4)</sup>近距離モード時にストロボは発光しないため、有効連動範囲(推奨)は約1.1m~約2.1mとなります。

## **「とにかく撮ってみる」**詳しくは**静止画を撮る** をご覧ください。 **P27**

メモリーカードを使う場合は、**SDメモリーカードを使う場合 P23** に従って、電源を オンにする前にメモリーカードを挿入してください。

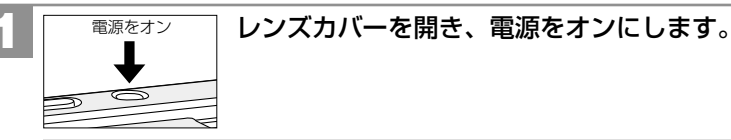

初めてお使いになる場合や、電池をはずして長時間保管されていた場合など内部時計 がリセットされた場合には、日付/時刻を設定する画面が電源オン時に表示されます。

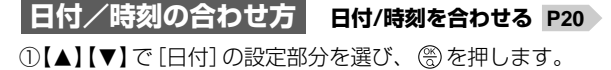

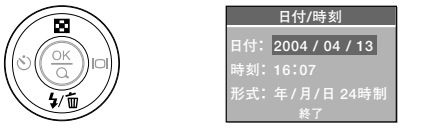

- ②「年・月・日」をコントロールパネルを使って合わせ、すべてを合わせたら ( )を 押します。
- 【▲】【▼】: +- 【◀】【▶】 . 数値の決定と項目の移動 ③【▲】【▼】で[時刻]の設定部分を選び、 (%) を押します。

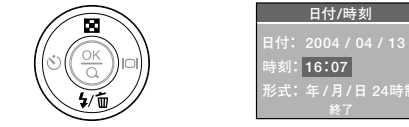

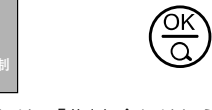

 $\frac{\partial K}{\partial \theta}$ 

④「時間・分」をコントロールパネルを使って合わせ、「分」を合わせたら を押します。 【▲】【▼】: +- 【◀】【▶】 ( ): 数値の決定と項目の移動

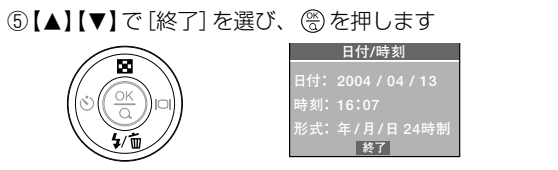

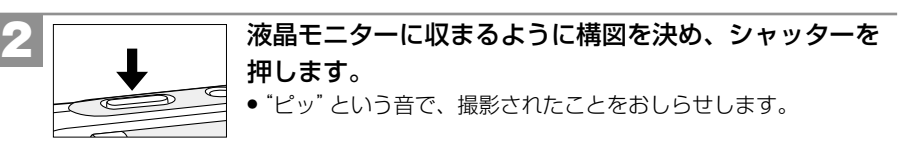

## **「撮影した画像を見る」**詳しくは**静止画/動画を見る P35** をご覧ください。

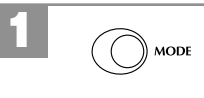

MODEを1回押して、再生モードにします。 最後に撮影された画像が表示されます(シングル再生)。

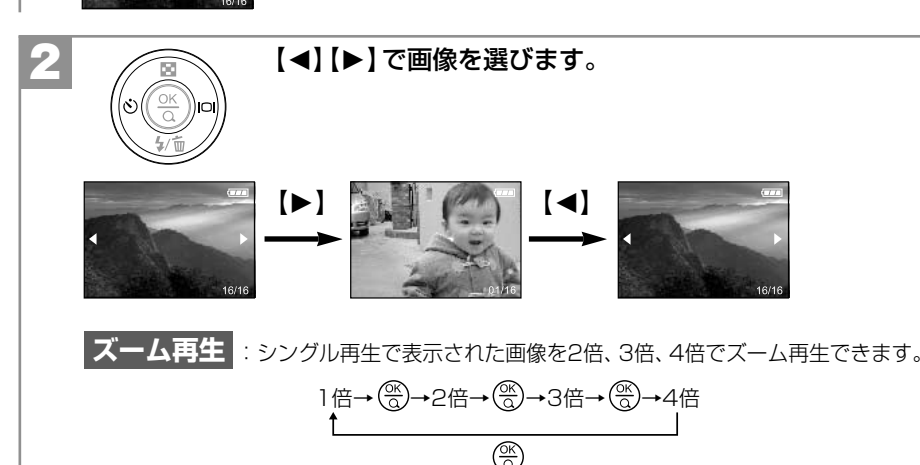

●拡大時に【▲】【▼】【◀】【▶】を押すと表示位置を変更できます。

**インデックス再生 |**: シングル再生時に ■ インデックスボタン (【▲】) を押すと、液晶 モニターに9分割で複数の画像を表示させることができます。

#### **コントロールパネルについて**

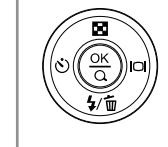

コントロールパネルの各ボタンには複数の役割があります。 【▲】【▼】【◀】【▶】の表示は、カメラ本体(コントロールパネル部)には ありませんのでご注意ください。 各ボタンの役割については、**コントロールパネル P12** をご覧ください。

**付 録**

**ク イ ッ ク ス タ ー ト ガ イ ド 「 と に か く 使 っ て み る 」**

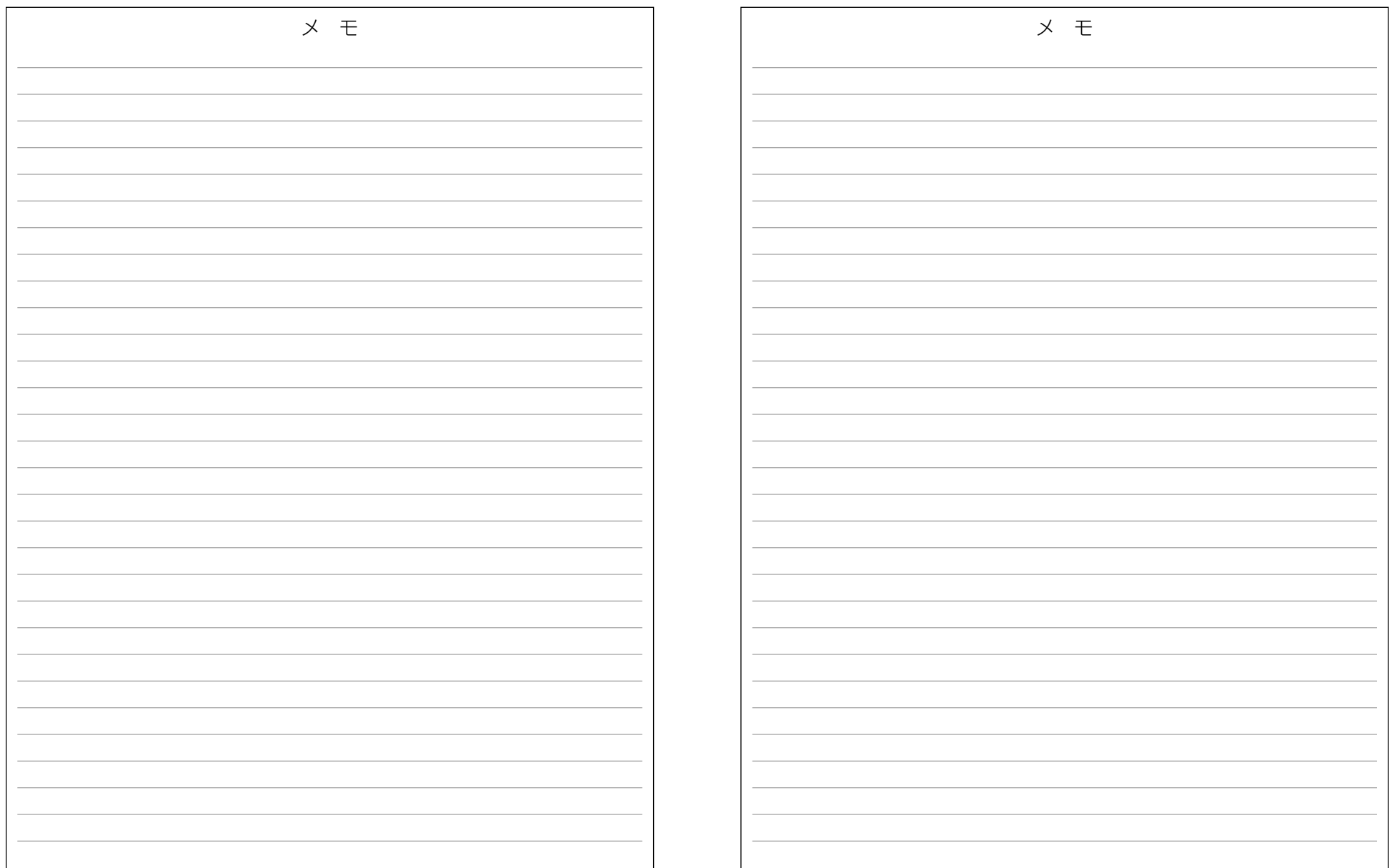

メモ